WorldShare® Circulation & WorldShare® ILL

### **Workflow Integration: Interlibrary Loan and Circulation**

**Member Education, OCLC**

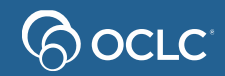

### **Workflow integration: ILL and Circulation**

- How the integration works
- How to configure the integration
- Policies considerations
- Exceptions
- Final tips and reminders
- Documentation

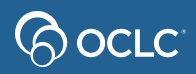

### WSILL/Circ Integration Flowchart (Loans)

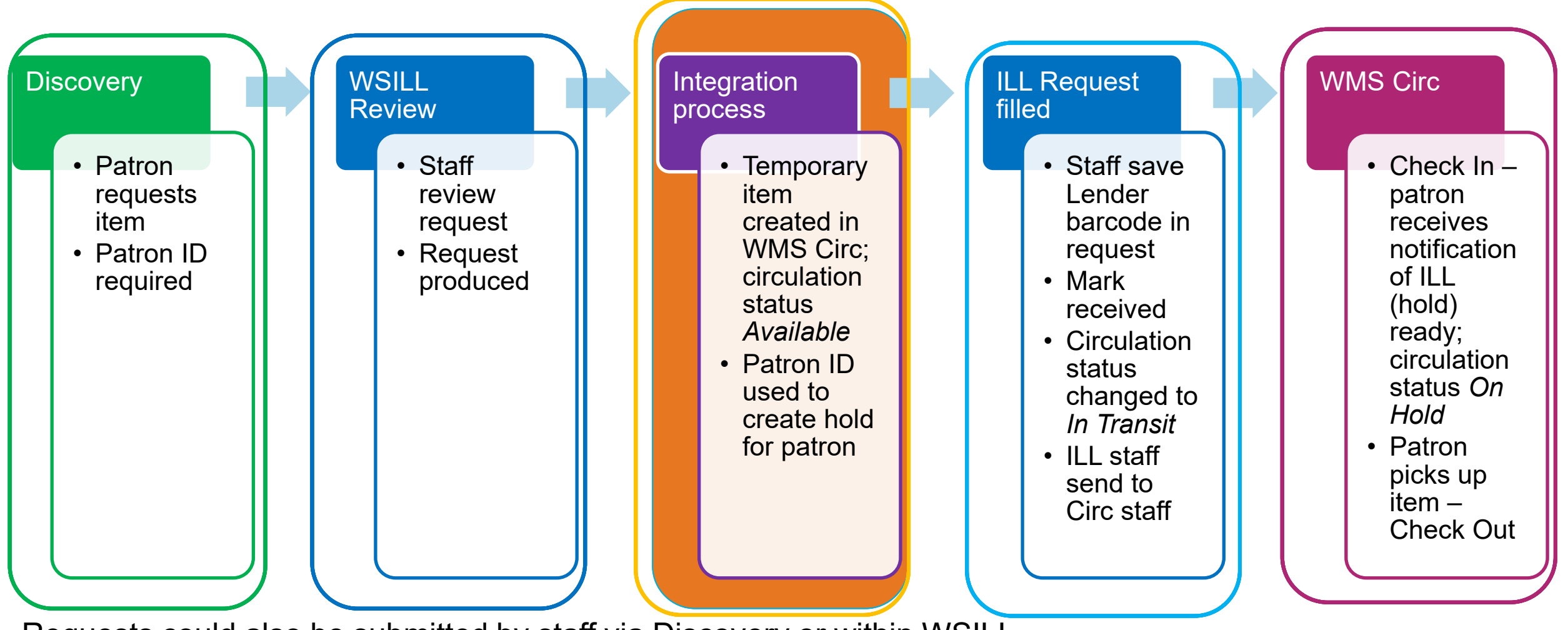

Requests could also be submitted by staff via Discovery or within WSILL. Patron ID (barcode) is required to match in circulation.

### WSILL/Circ Integration Flowchart (Copies)

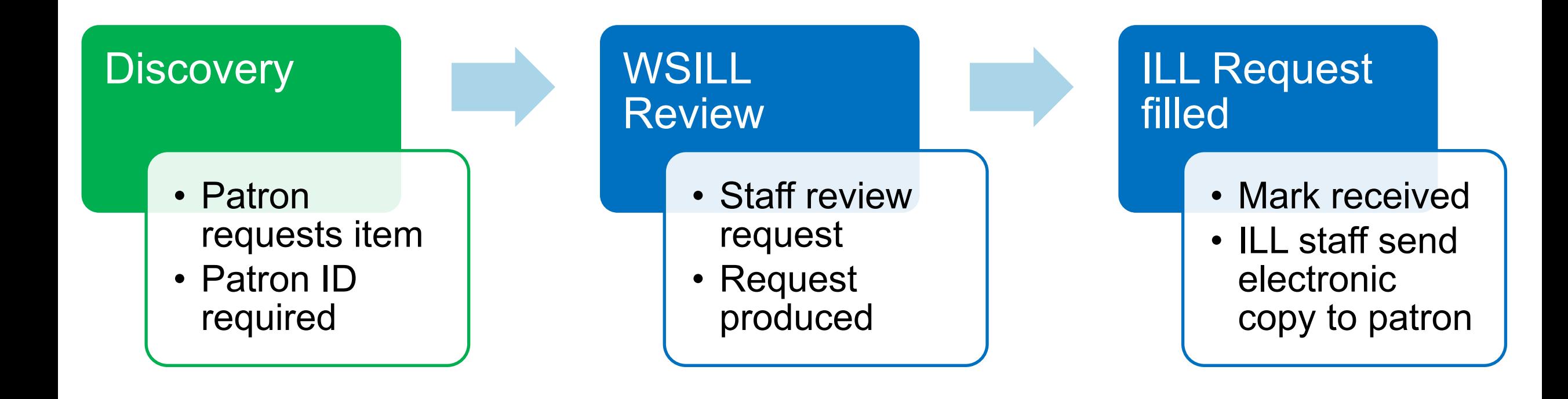

Requests could also be submitted by staff via Discovery or within WSILL.

### **STANDARD WORKFLOW**

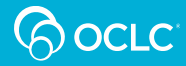

Process Flow – Patron ILL Loan Request WMS Circ/WSILL Integration

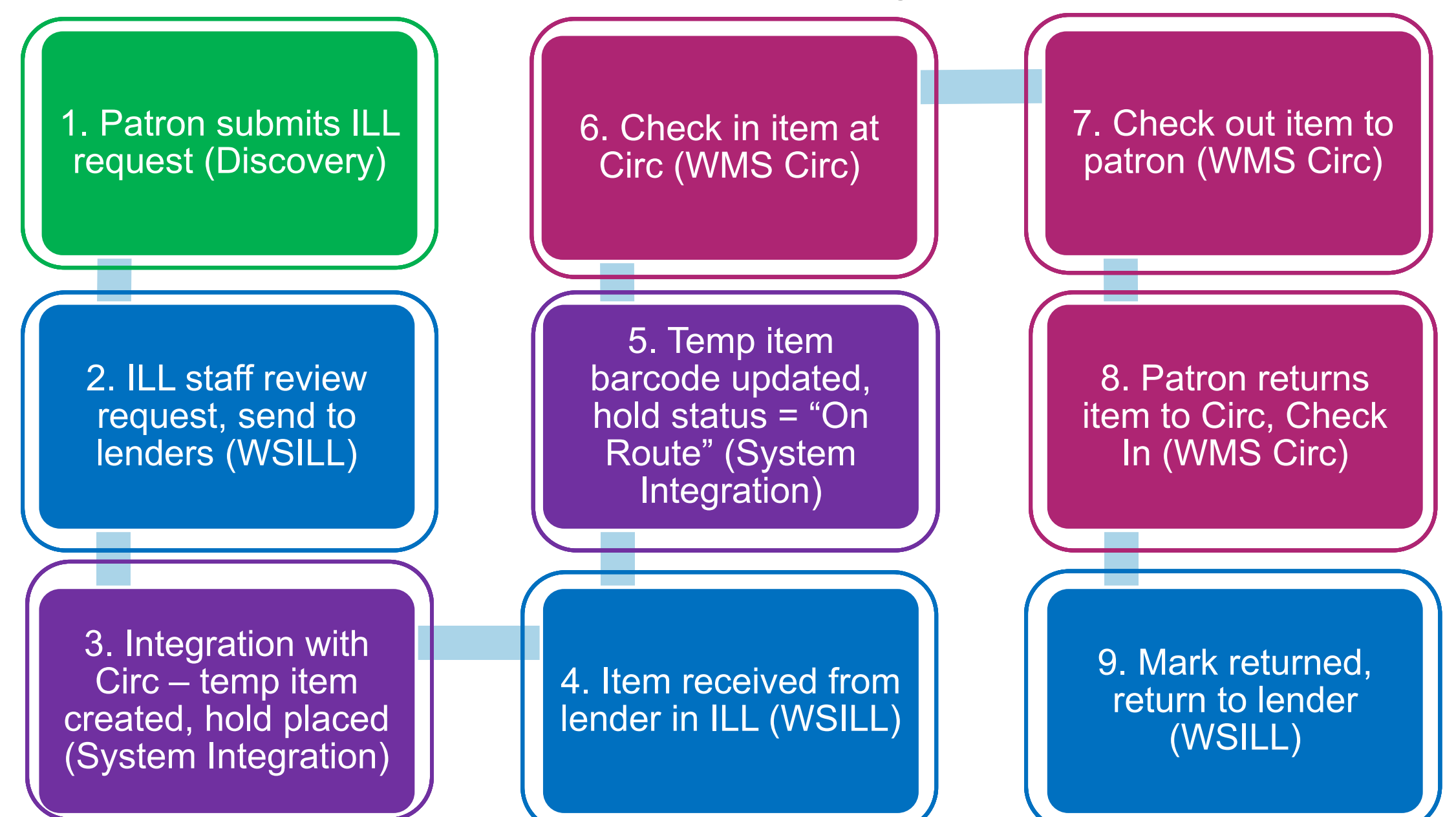

#### 1. Patron submits ILL request (Discovery)

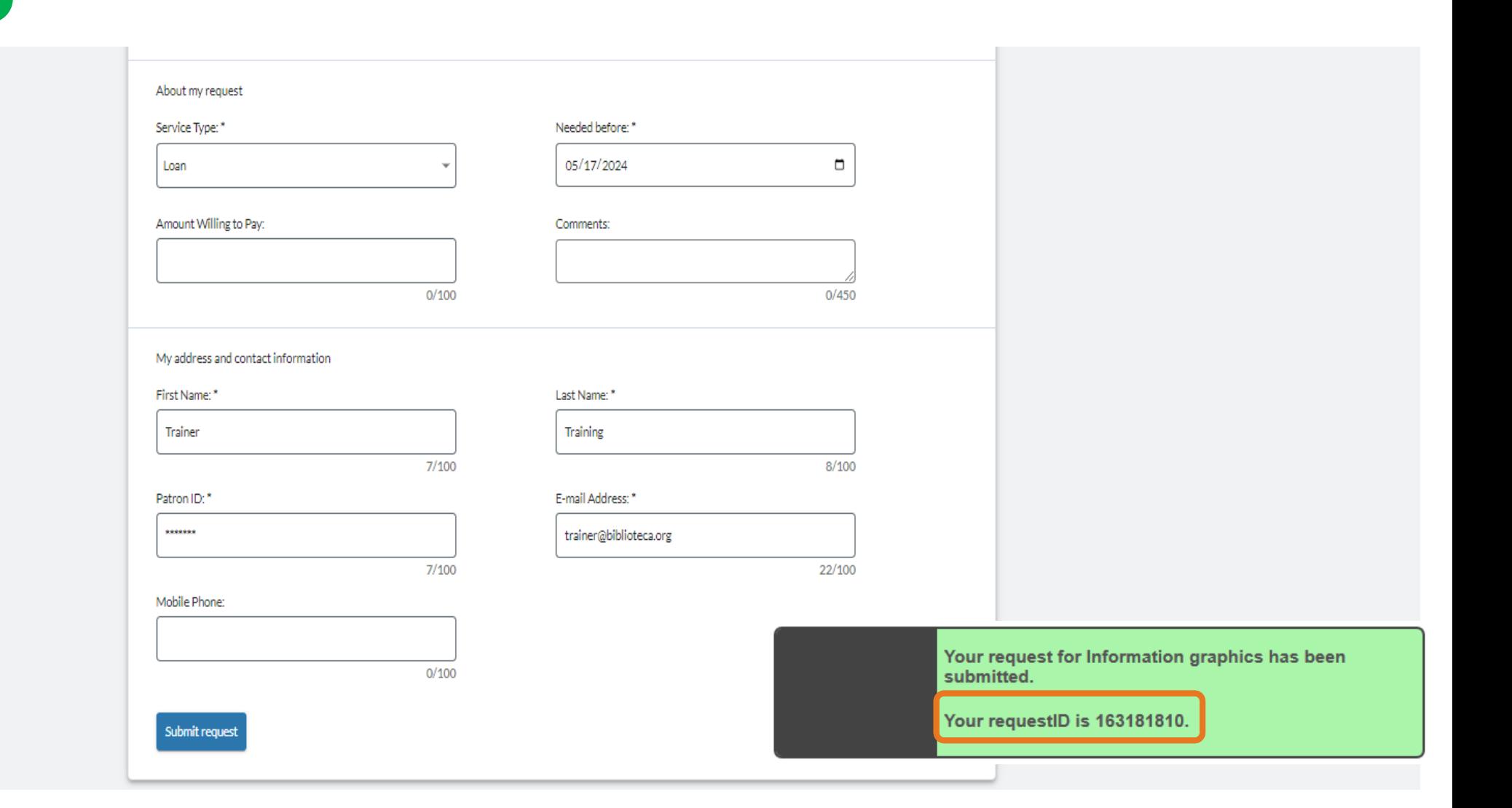

#### $2.$  ILL staff review **E. ILL SIGHT FOREW FOR LOOP** Gyucsi, scriu iu<br>Andere *(W*CII I )  $\overline{G}$ lol $\overline{S}$  (VV $\overline{S}$ 2. ILL staff review request, send to lenders (WSILL)

The request will either appear in the New for Review queue or be processed based on automation configuration. If in New for Review, ILL staff will:

- A. Select lenders and Send Request
- B. Confirm ILL request is sent
- C. Review status in Circulation section

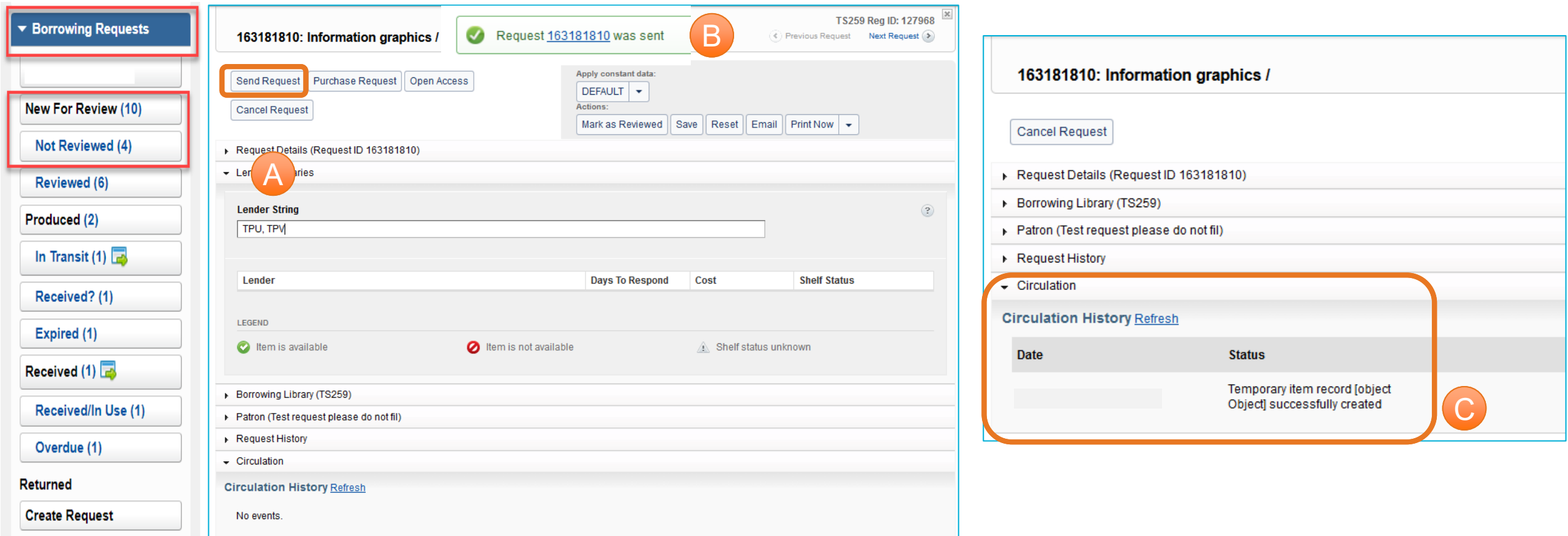

#### 3. Integration with Circ – temp item created, hold placed (System Integration)

A. System creates temporary item and places hold. Success indicated in WSILL

**Patron name**

Results 1 - 1 of 1

4426335

 $\vert$  1

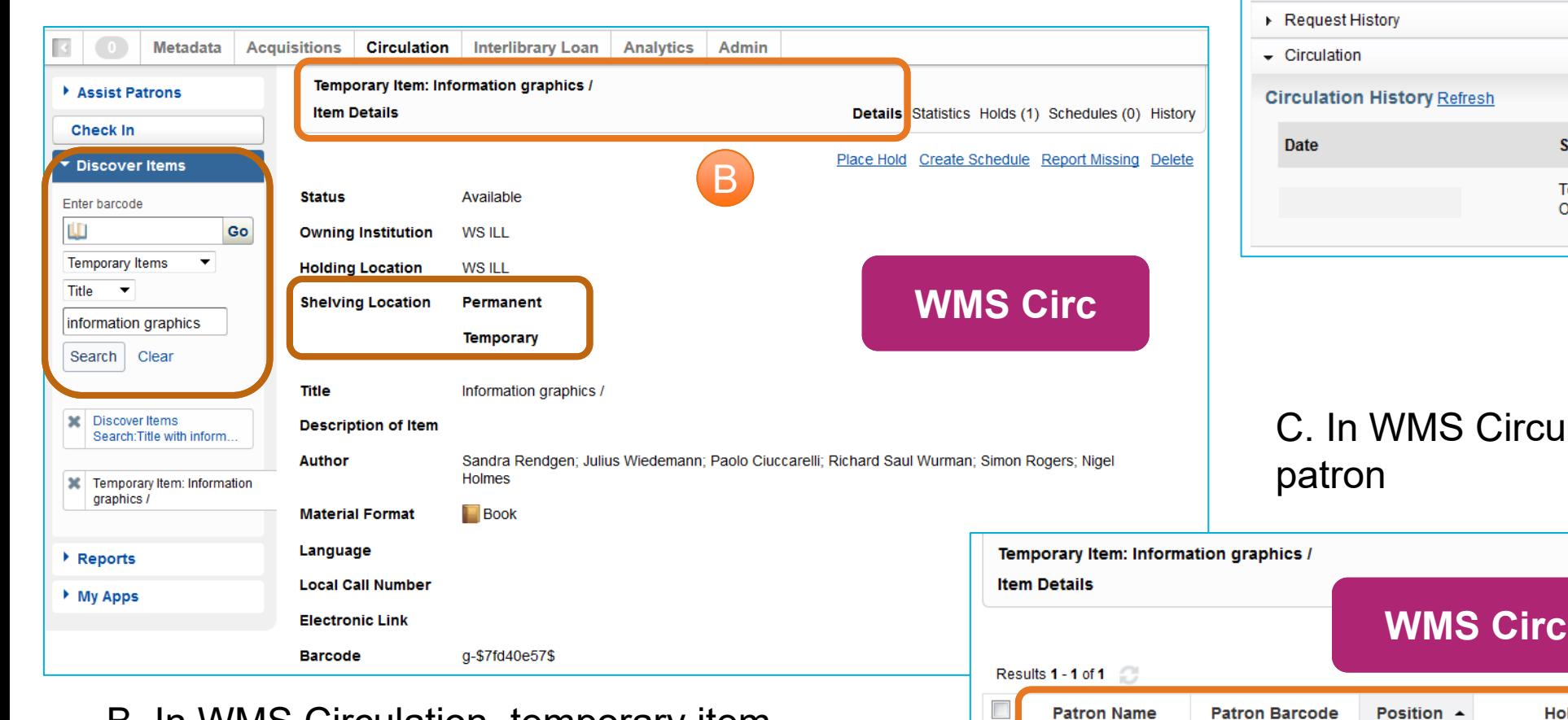

#### 163181810: Information graphics / **WSILL Cancel Request** Request Details (Request ID 163181810) ▶ Borrowing Library (TS259) ▶ Patron (Test request please do not fil) **Status** Temporary item record [object A Object] successfully created

irculation, hold placed for

**Hold Date** 

C

Details Statistics Holds (1) Schedules (0) History

Delete Hold Request

**Status** 

In Queue

Create: Hold Request

**Type** 

Item Level Hold Request

 $|\zeta \leqslant |1| > |1|$ 

 $K < 1$  > >  $N$ 

B. In WMS Circulation, temporary item created

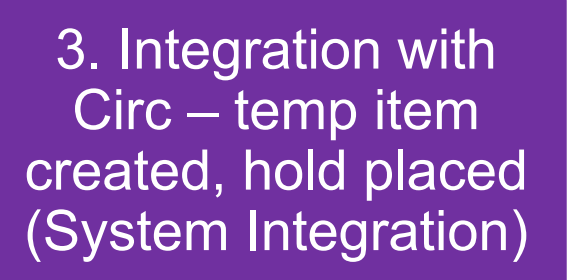

#### D. In WMS Circulation, patron's hold requests lists ILL request

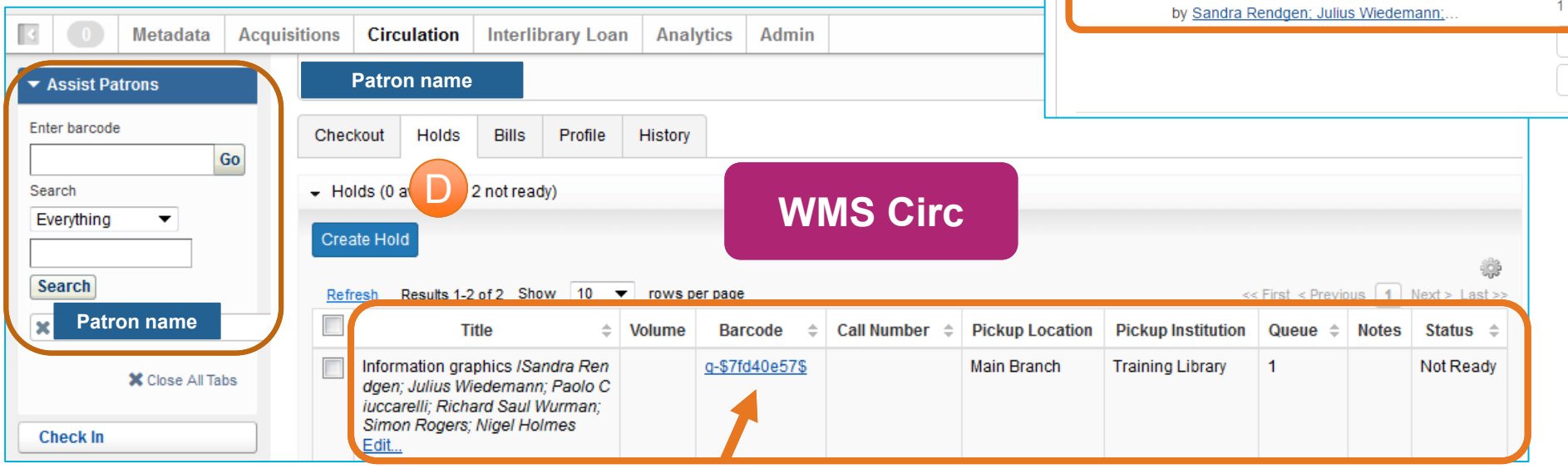

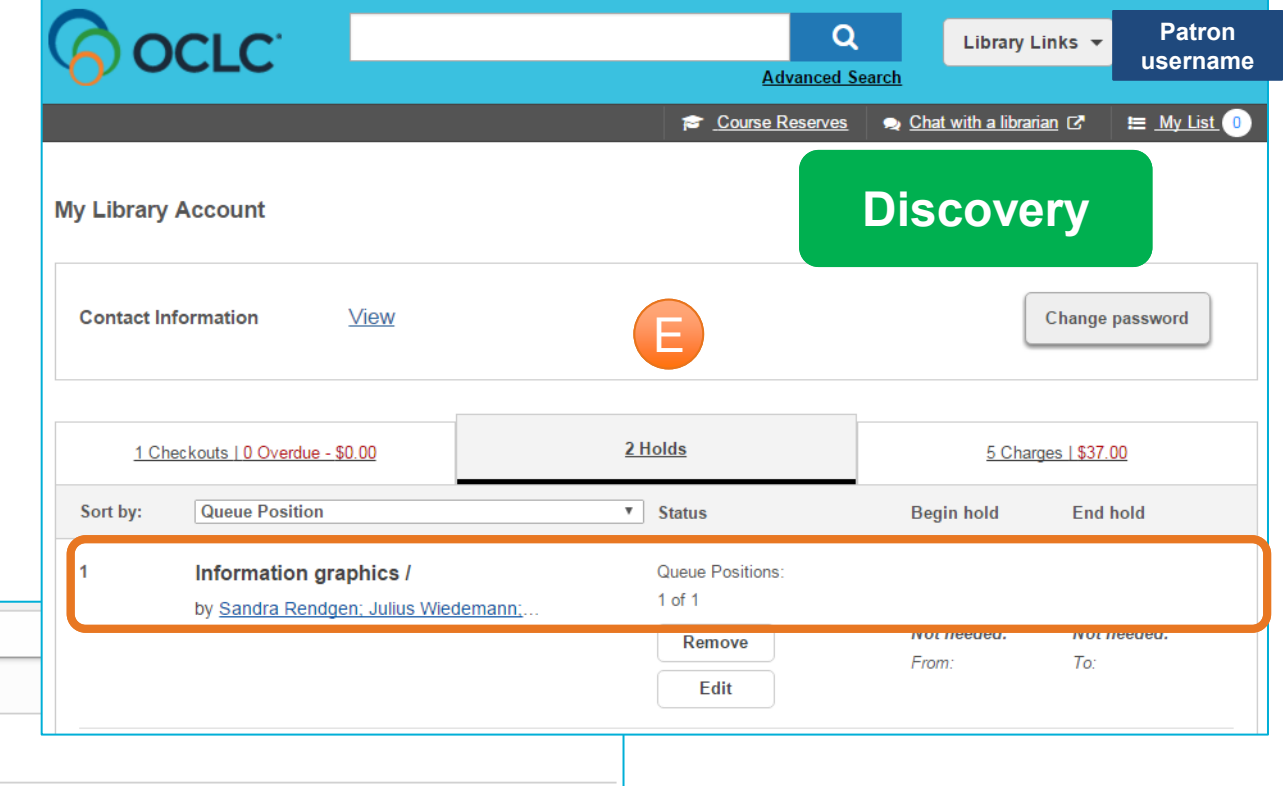

E. In Discovery, patron can track status of ILL request under Holds

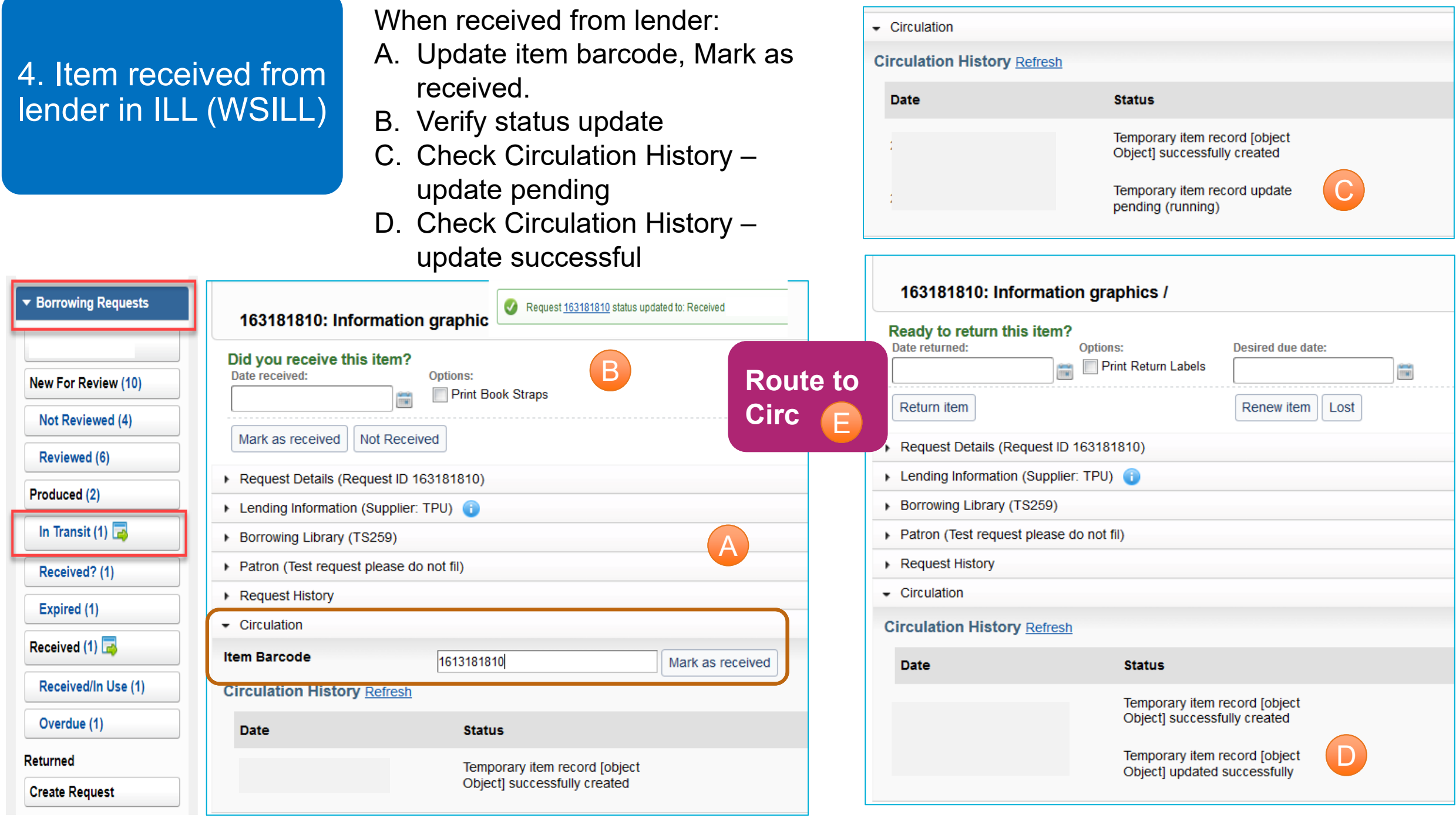

5. Temp item barcode updated, hold status = "On Route" (System Integration)

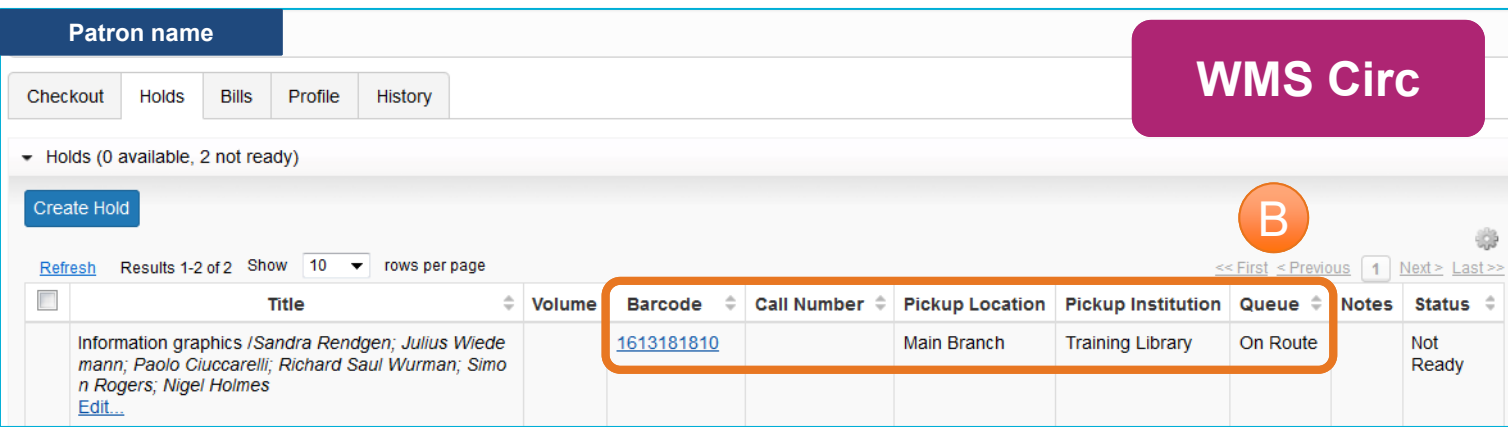

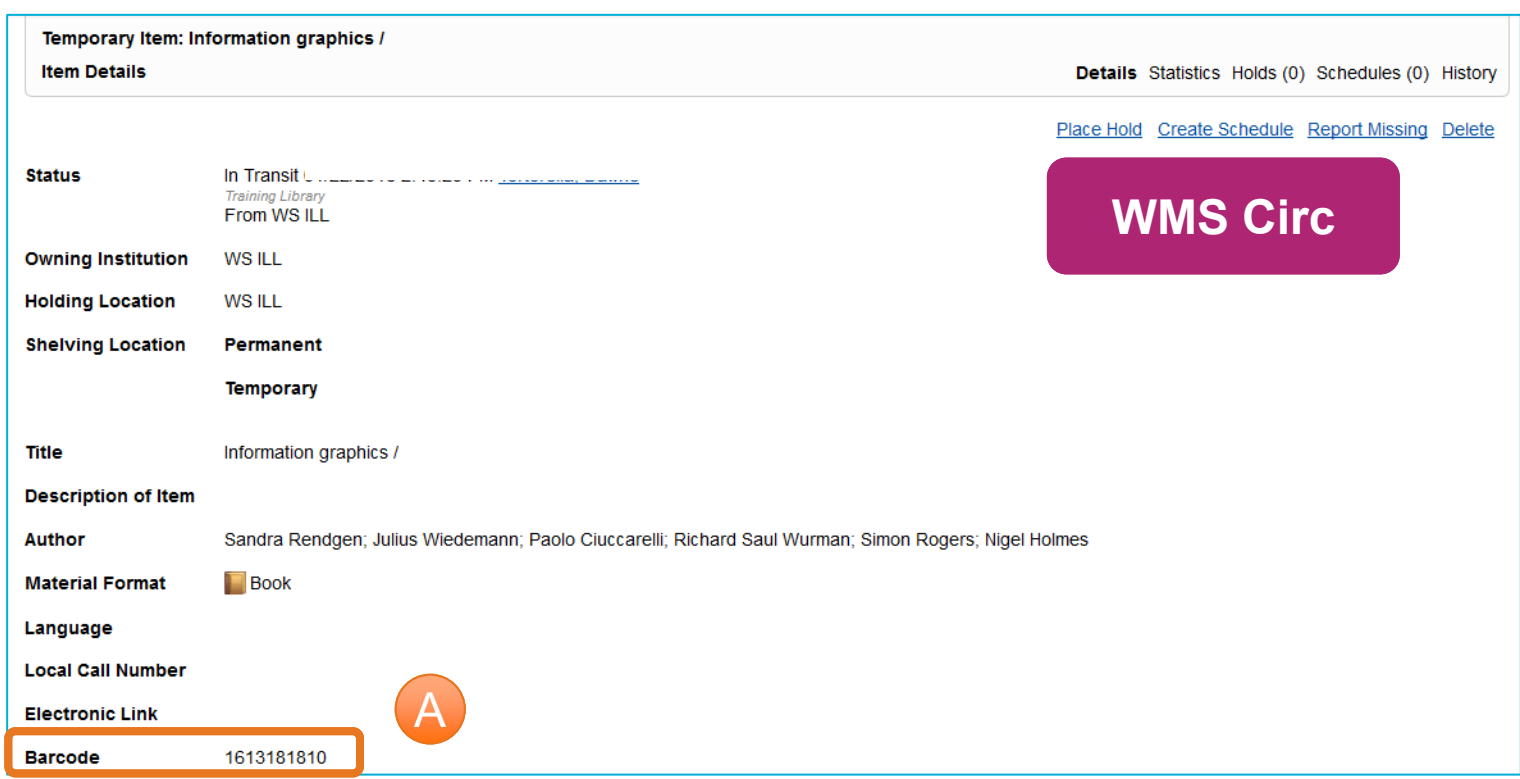

- A. Temporary item barcode is updated
- B. Hold is updated to show that the item is "On Route" indicating it has been received in ILL and is on its way to **Circulation**

5. Temp item barcode updated, hold status = "On Route" (System Integration)

C. In Discovery, patron can see that physical item has been sent to the pick-up location

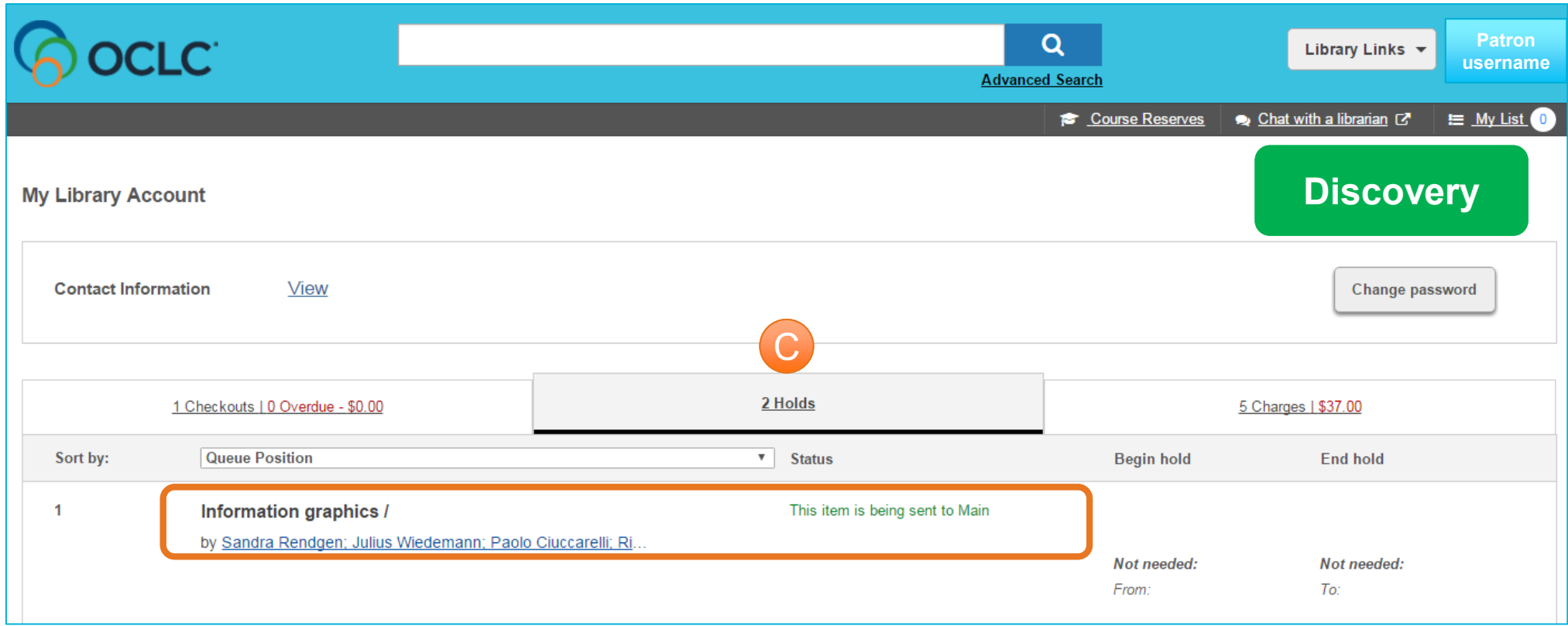

#### 6. Check in item at Circ (WMS Circ)

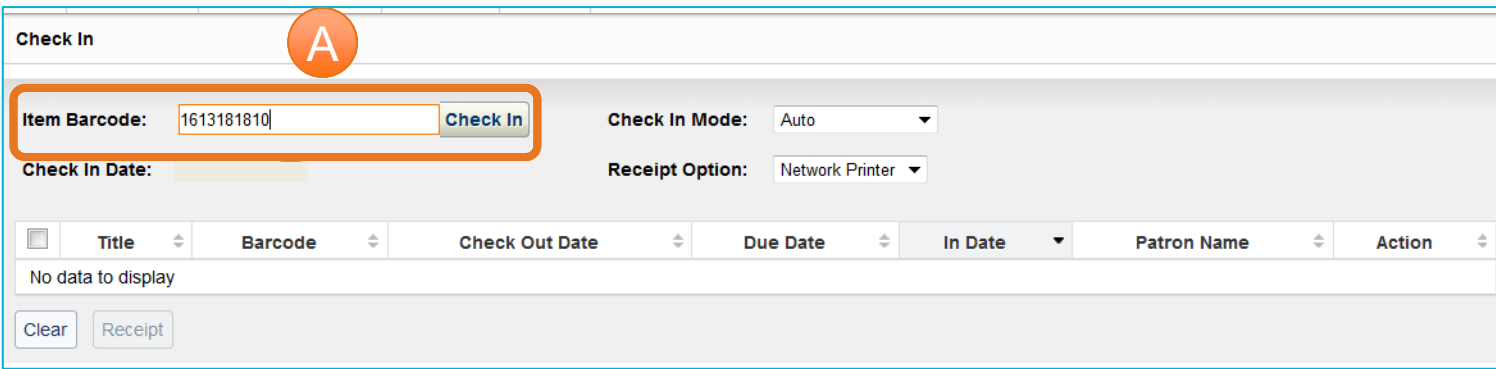

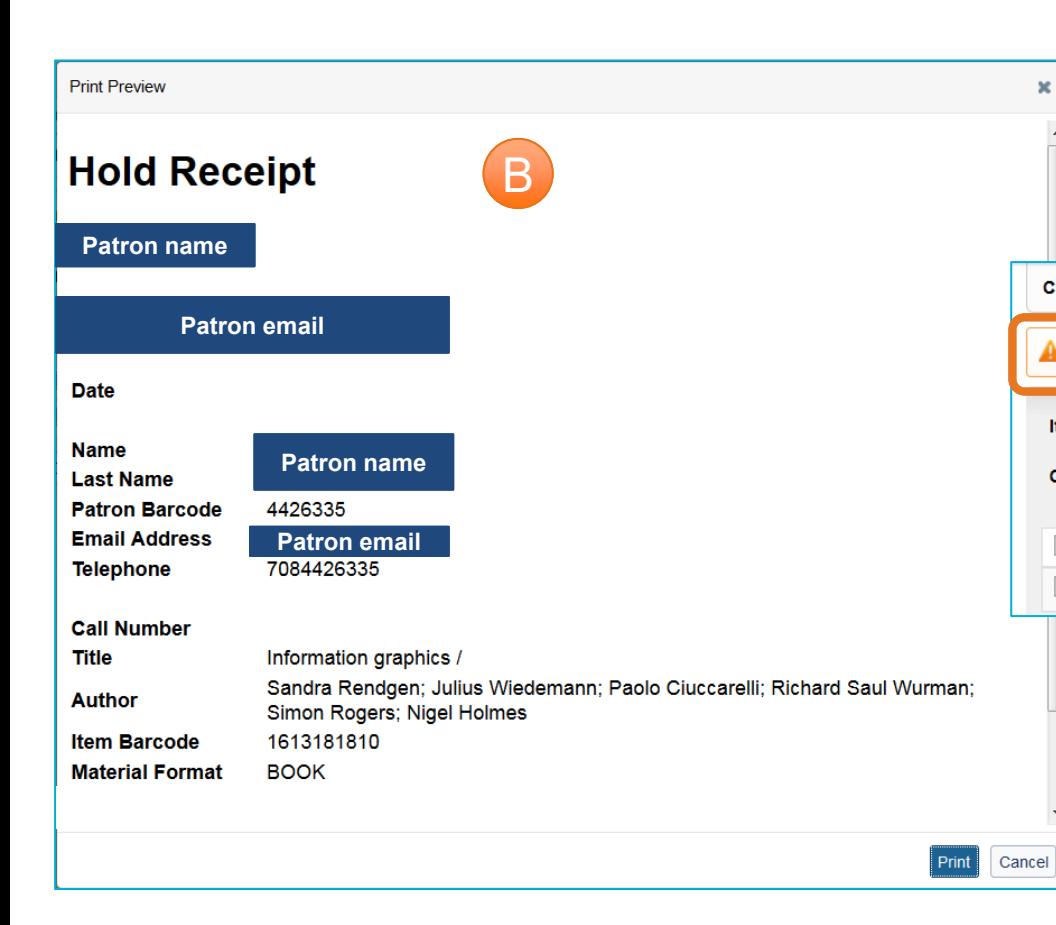

Once Circulation receives the item:

- A. Check In
- B. Print Hold Receipt
- C. Place on Hold Shelf for patron

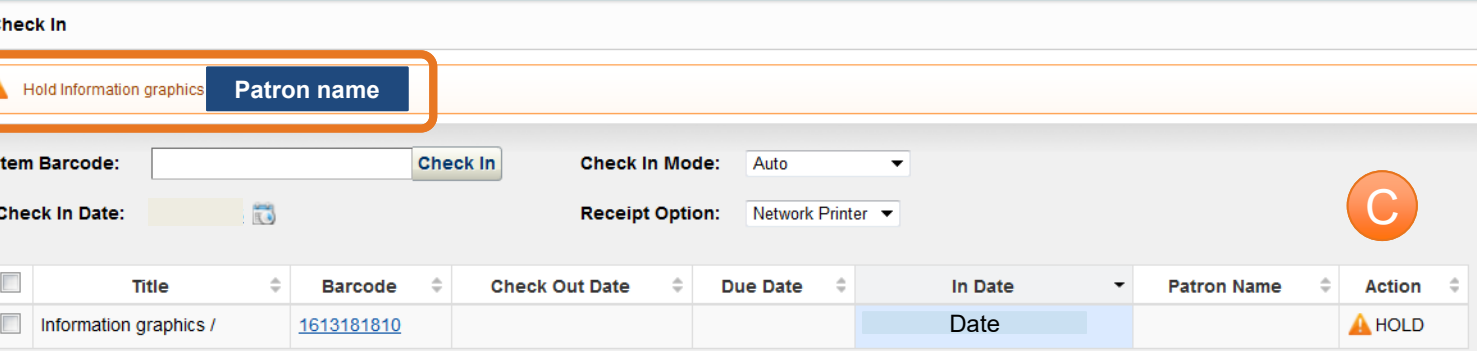

#### 6. Check in item at Circ (WMS Circ)

Patron's hold request is updated to "On Shelf"

D. Discovery shows item is ready for pick -up E. Patron record in Circulation shows an item is on the hold shelf F. System generates an email indicating item is ready for pick -

> Pick -up notification queued for email F

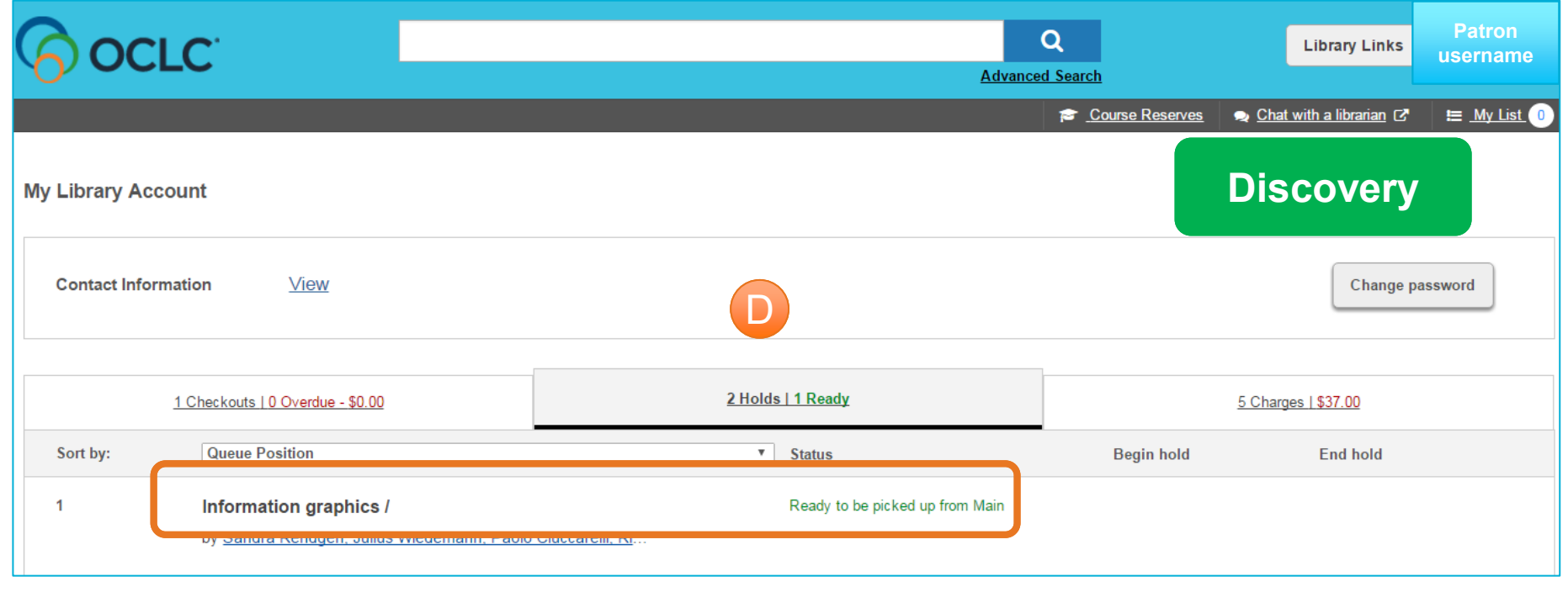

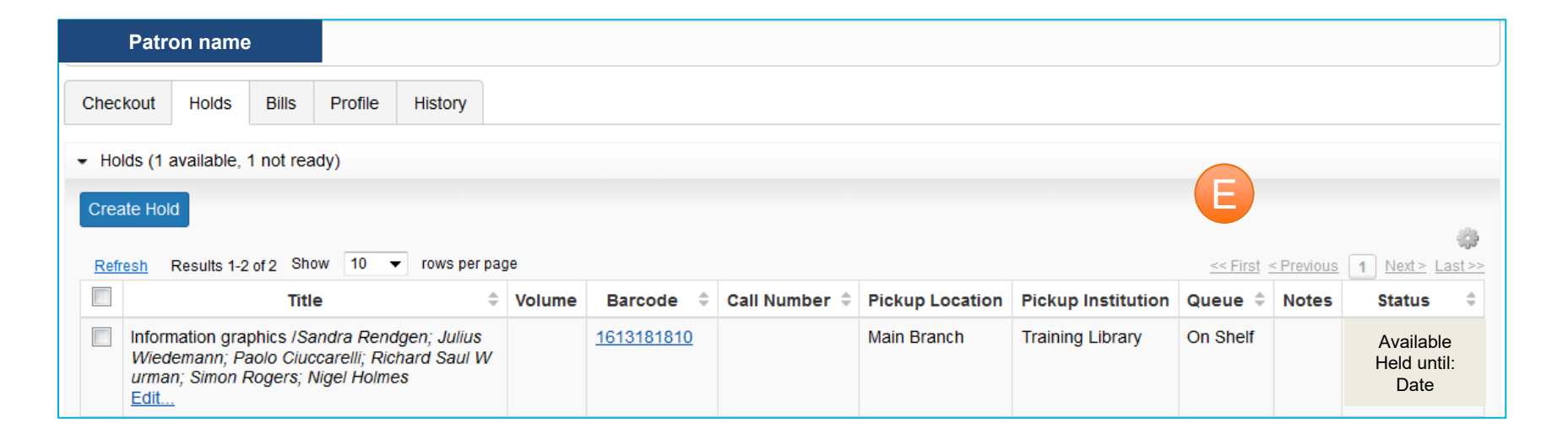

#### 7. Check out item to patron (WMS Circ)

Circulation staff

- A. Manually set due date based on lender's due date and library's guidelines (e.g. Due Date  $-5$ )
- B. Confirm Due Date before handing to patron
- C. Item Statistics indicates Circulation Rule applied

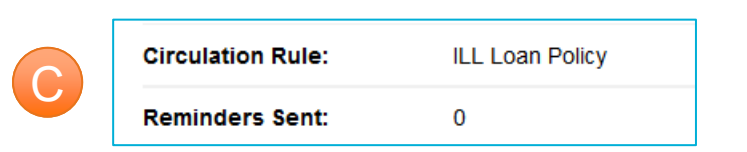

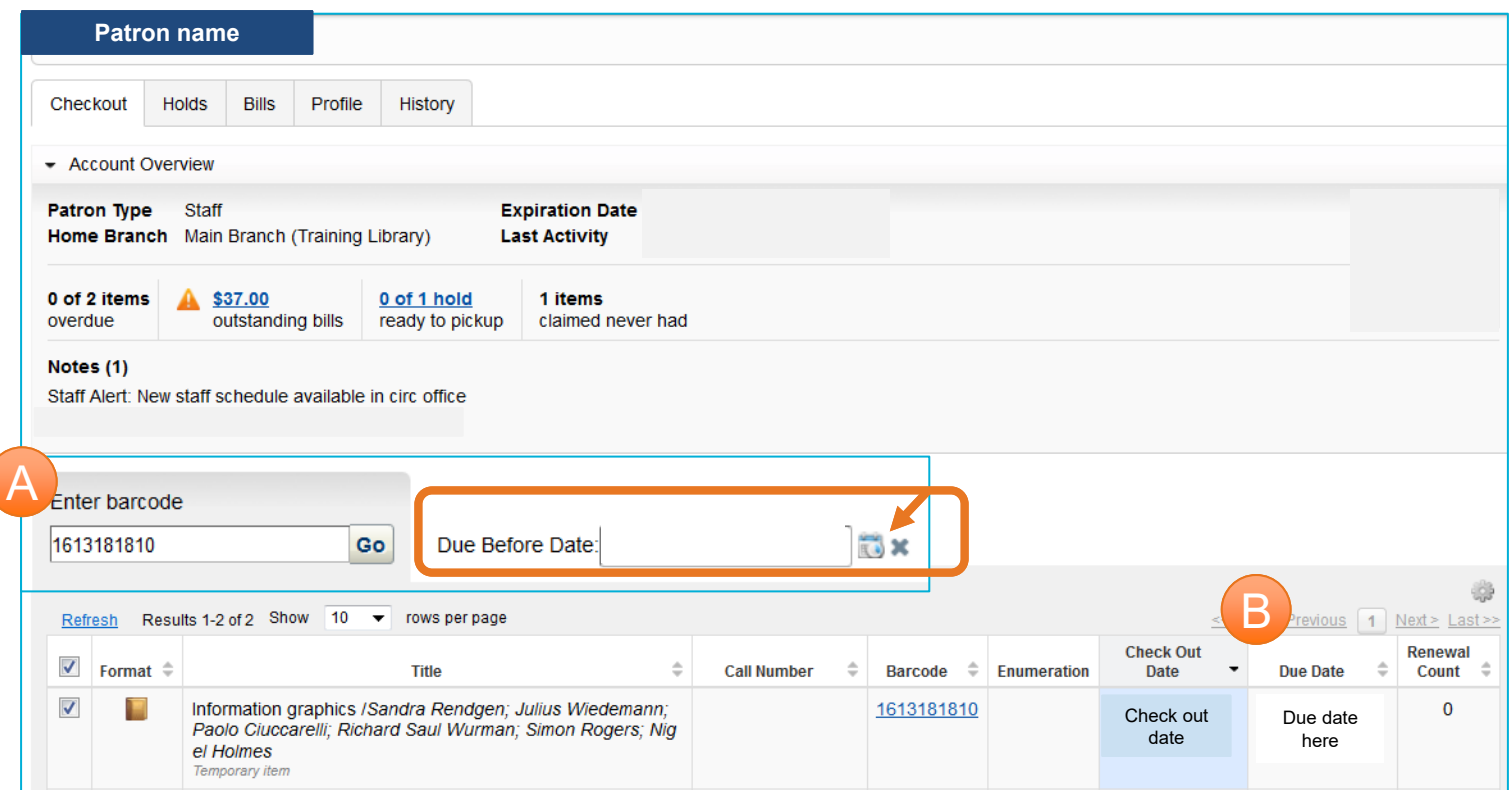

#### 7. Check out item to patron (WMS Circ)

C. In Discovery, the patron can track the item check out and its Due Date

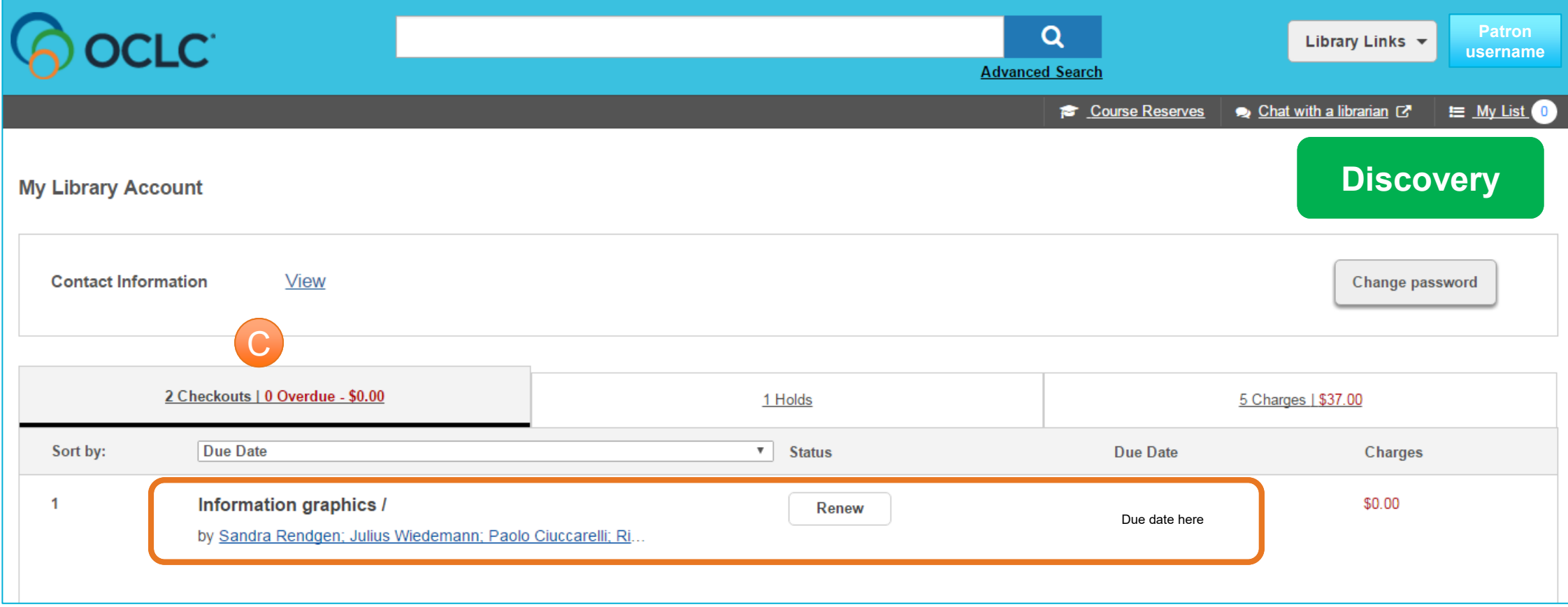

#### 8. Patron returns item to Circ, Check In (WMS Circ)

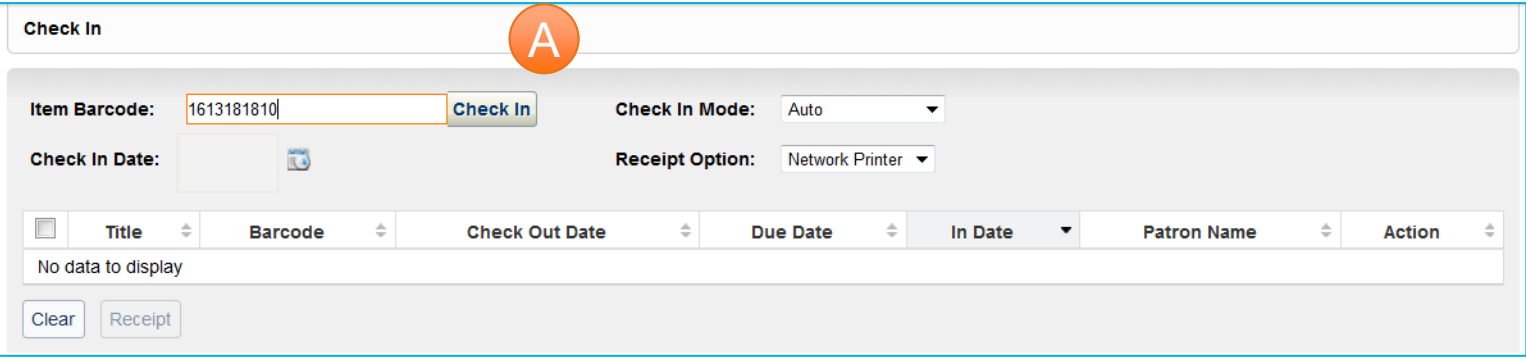

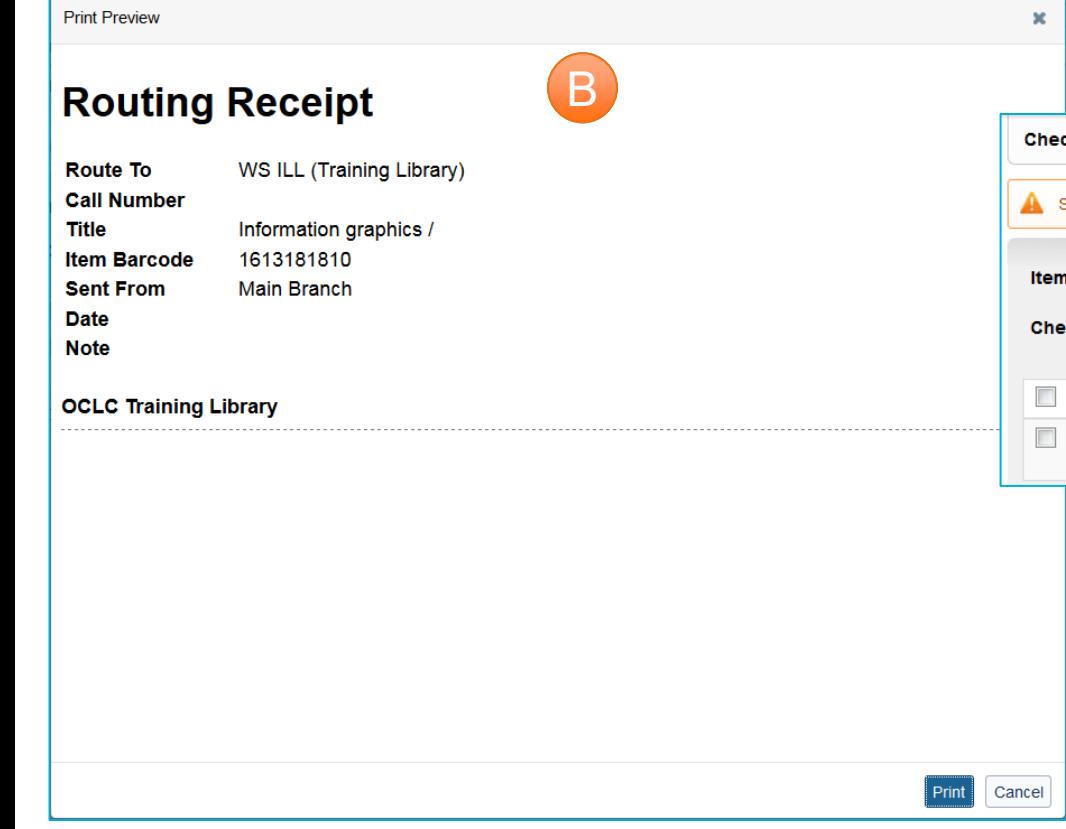

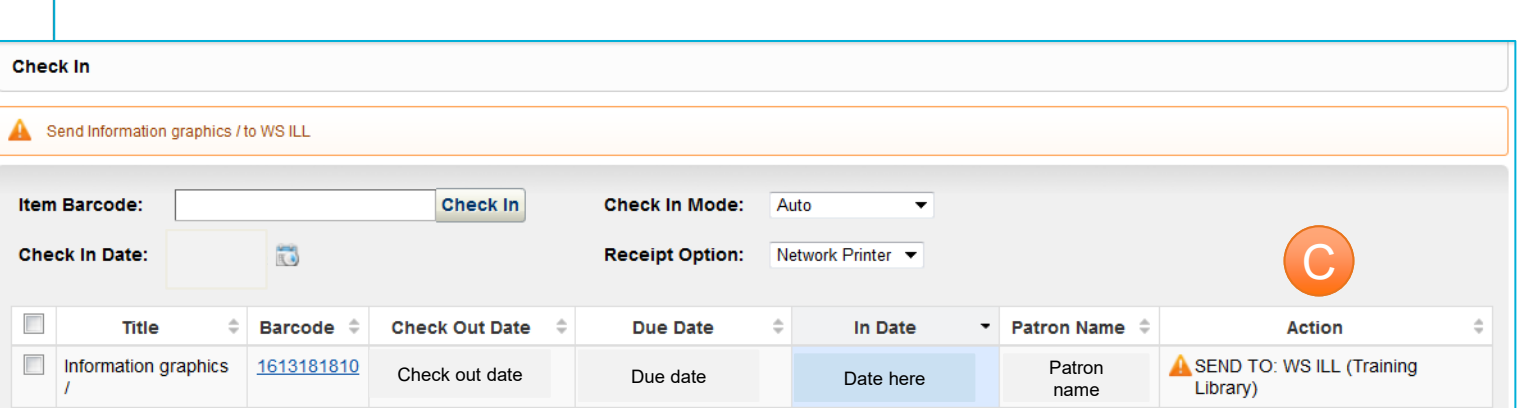

When the item is returned:

- A. Circulation Check In
- B. Print Routing Receipt
- C. Follow action
- D. Route to ILL Department

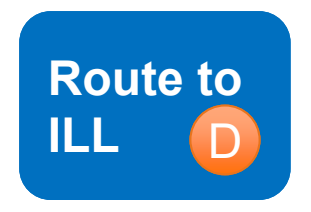

#### 8. Patron returns item to Circ, Check In (WMS Circ)

In Circulation, temporary item information shows:

E. Details – Status = In Transit to WS ILL

F. Statistics – Last Issued to the patron associated with the ILL

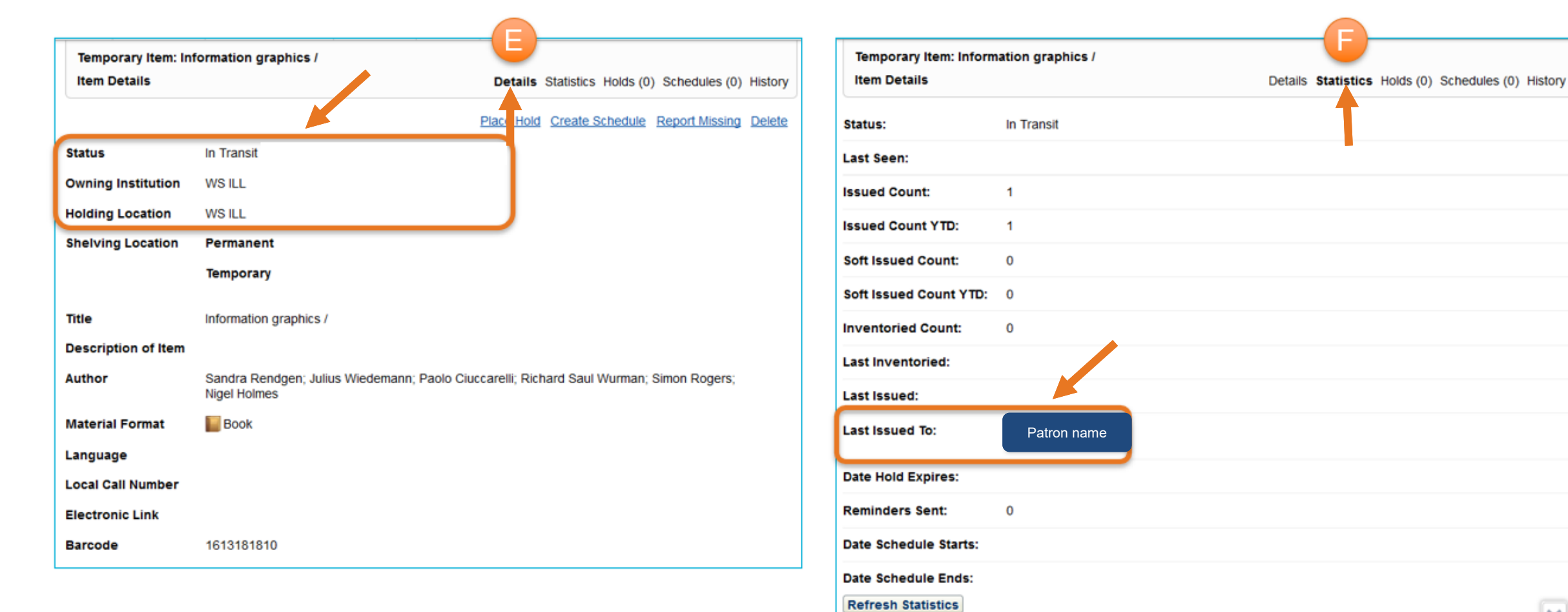

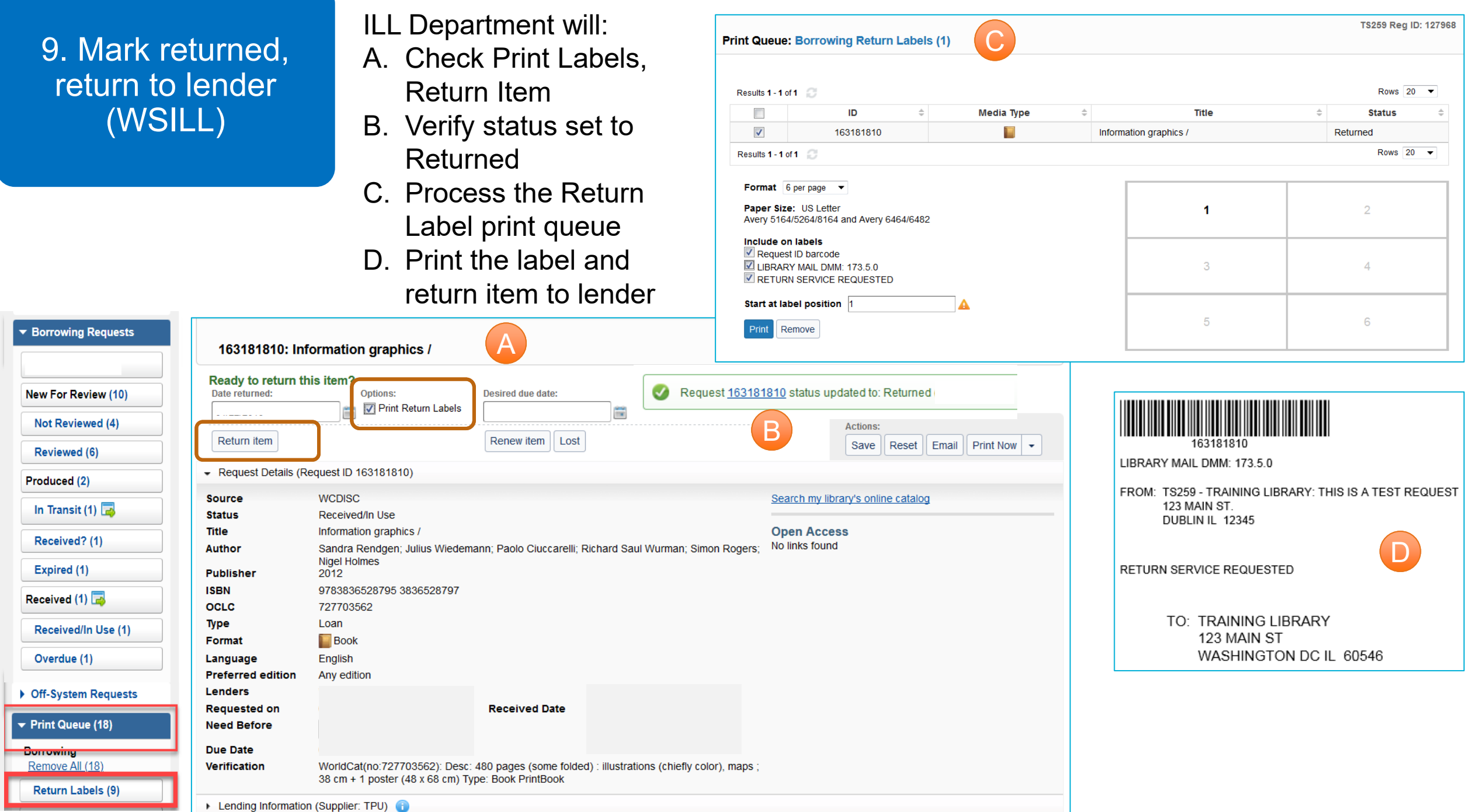

### **CONFIGURATION**

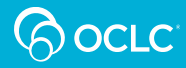

1. Setup and Configuration

Checklist:

- 1. Create a new branch (WS ILL)
- 2. Update Holding Codes Translation Table to include WS ILL location
- 3. Add Location Policy for WS ILL (and update other circulation policies)
- 4. Edit ILL Patron Request Form (Patron ID/barcode required)
- 5. Activate integration (WSILL configuration setting)

#### **1. Create a new branch**

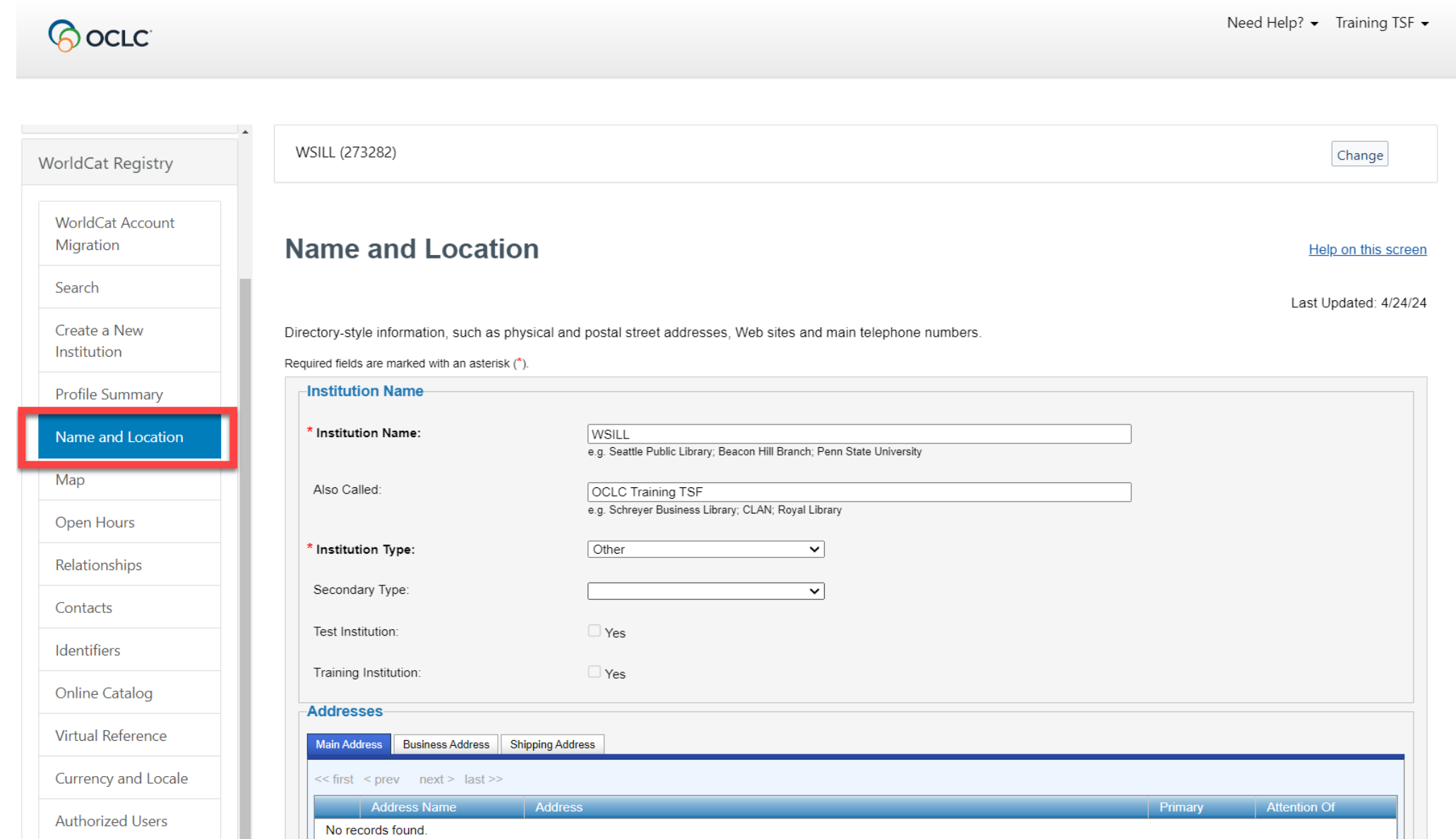

#### **2. Update Holding Codes Translation Table**

 $\odot$ 

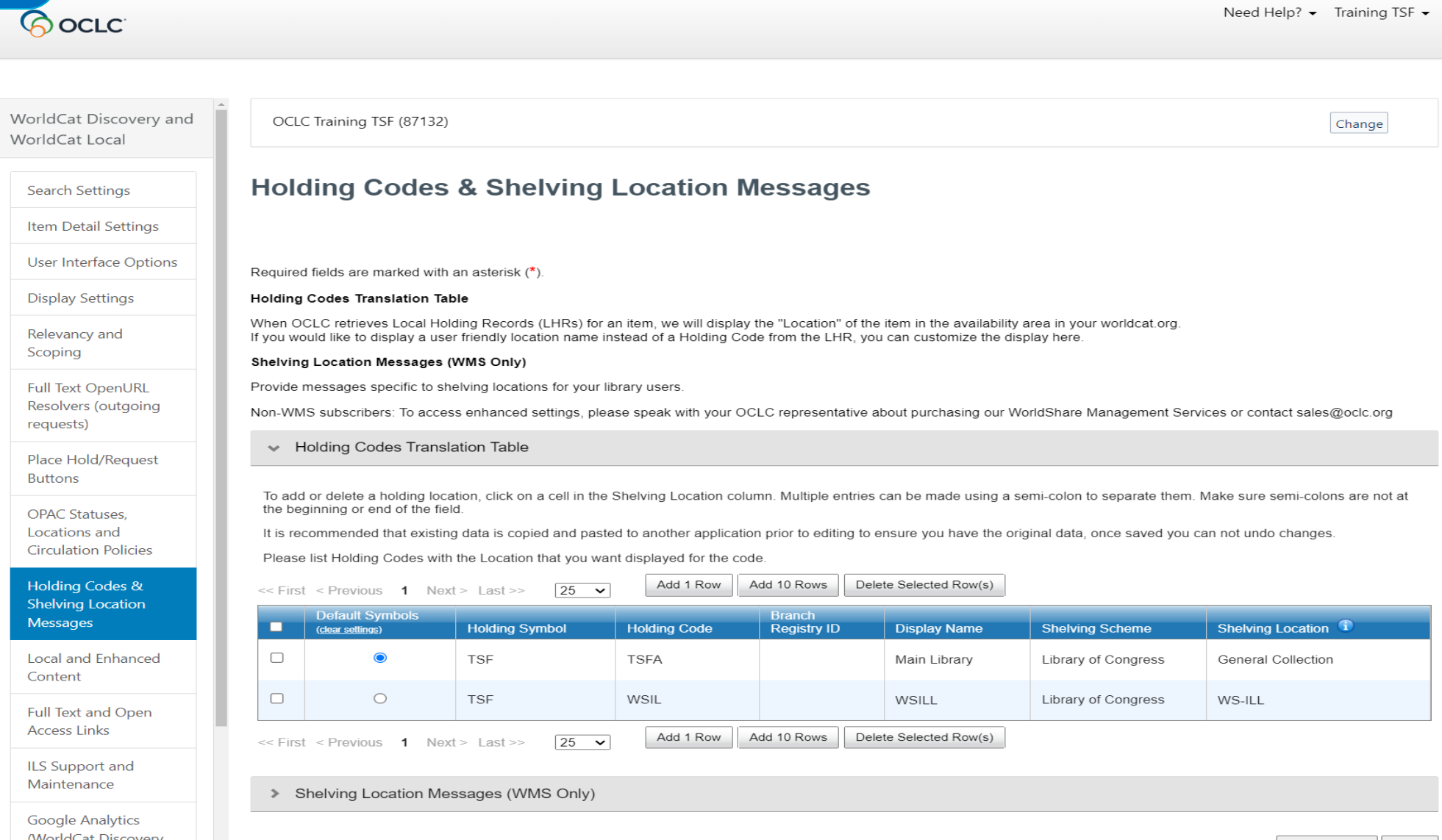

Goog (WorldCat Discovery only)

Hold Shel Mes

Save Changes | Cancel

#### **3. Add Location Policy**

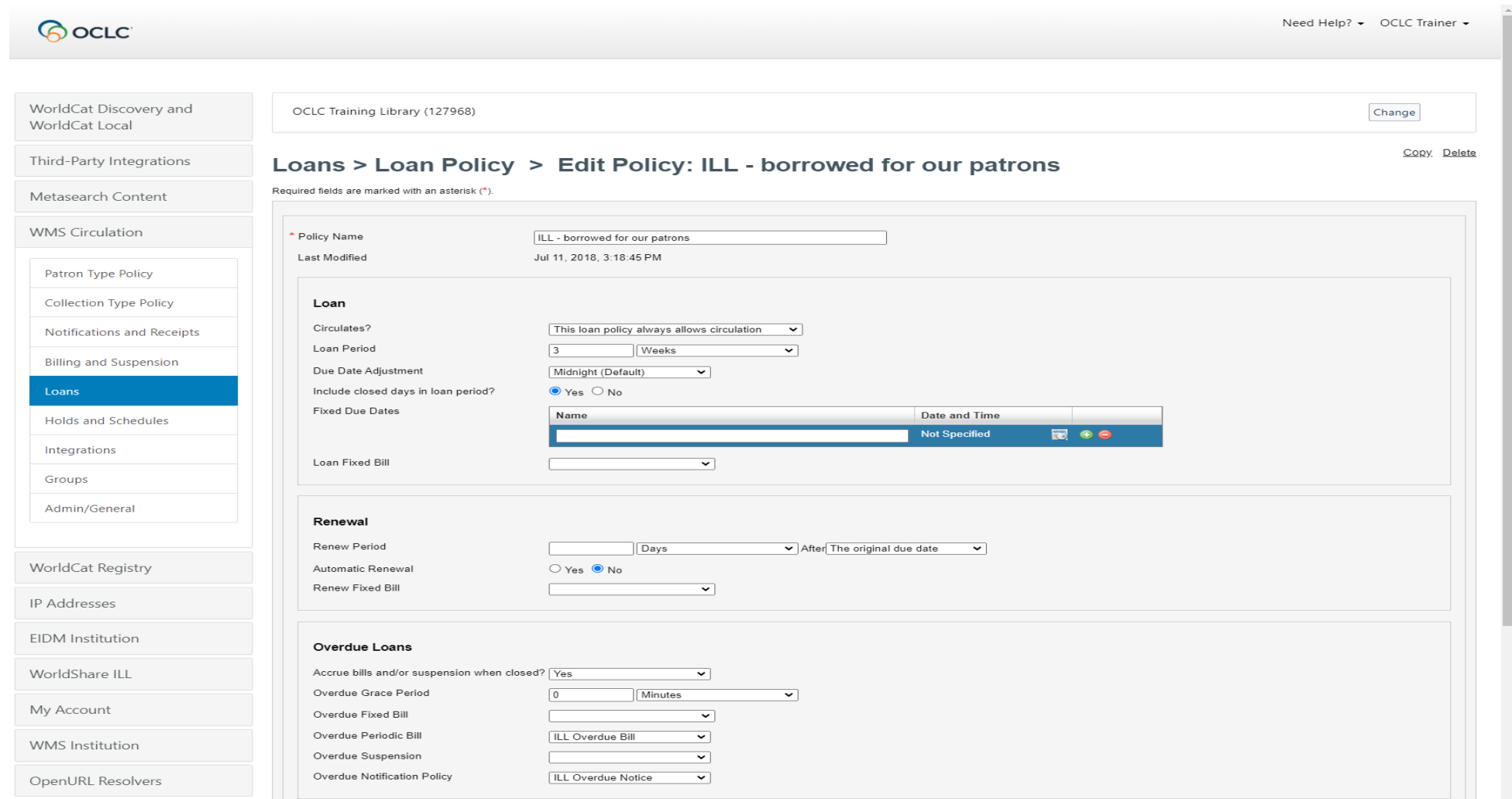

#### **4. Edit ILL Patron Request Form**

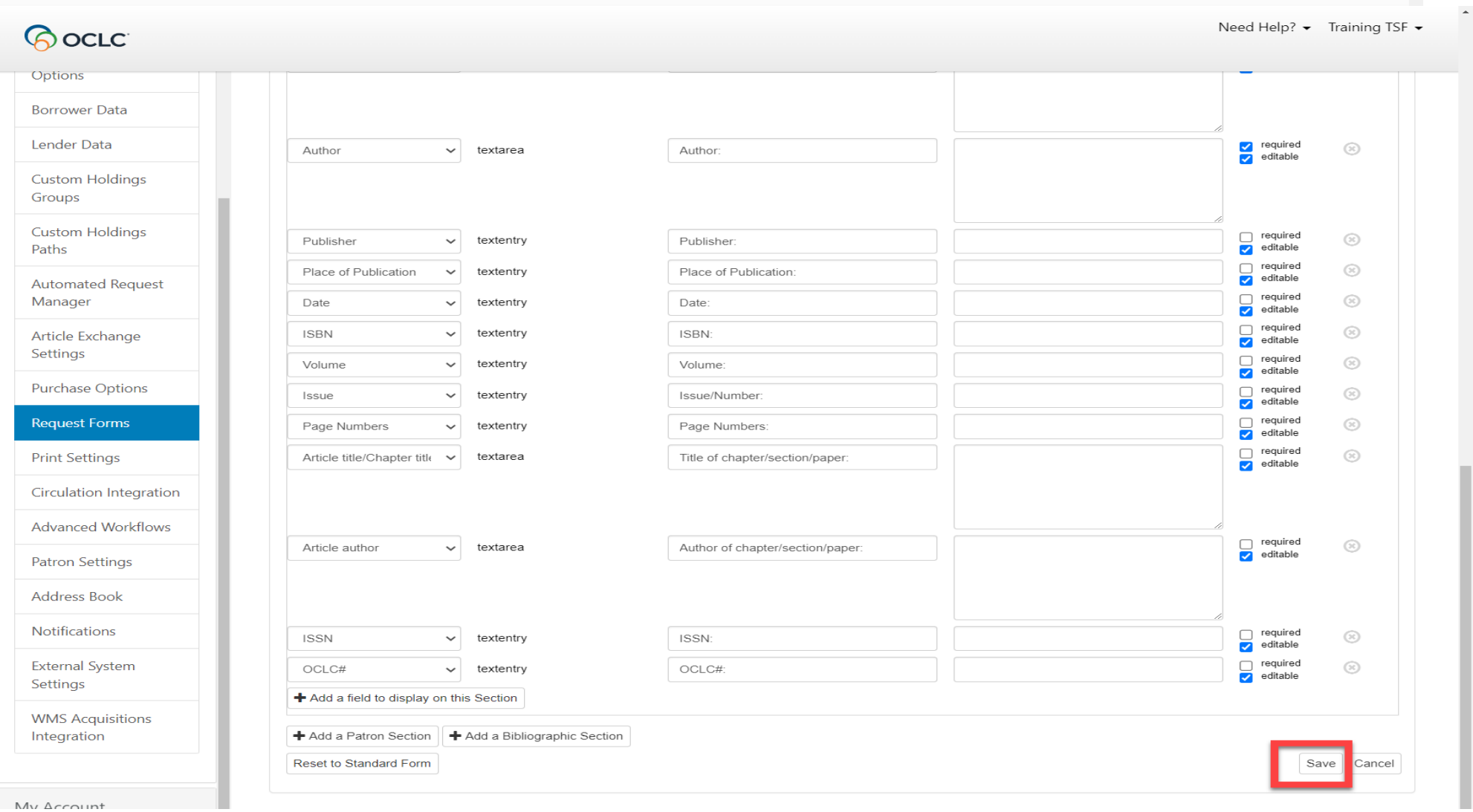

#### **5. Activate integration**

Address Book

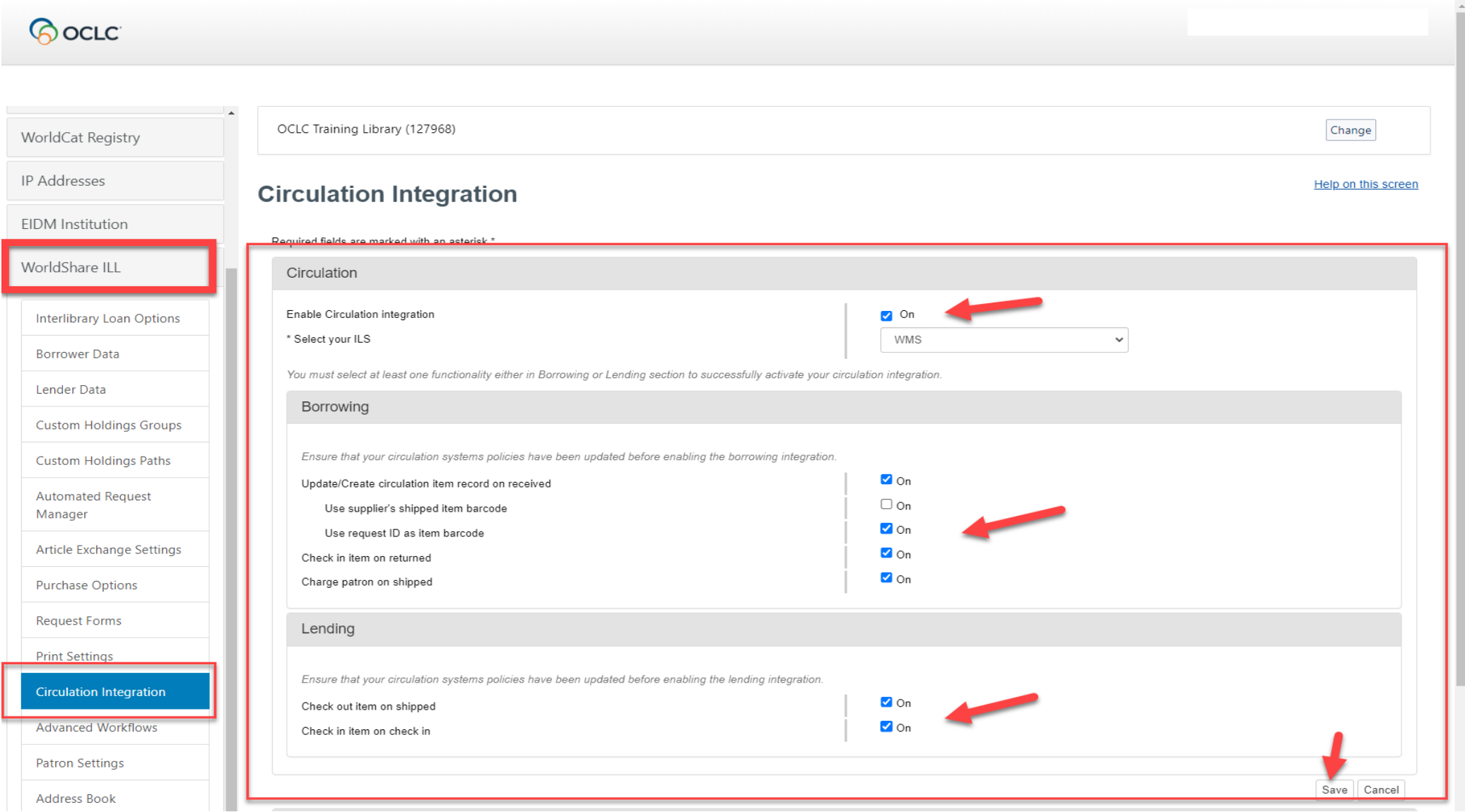

### 1. Setup and Configuration

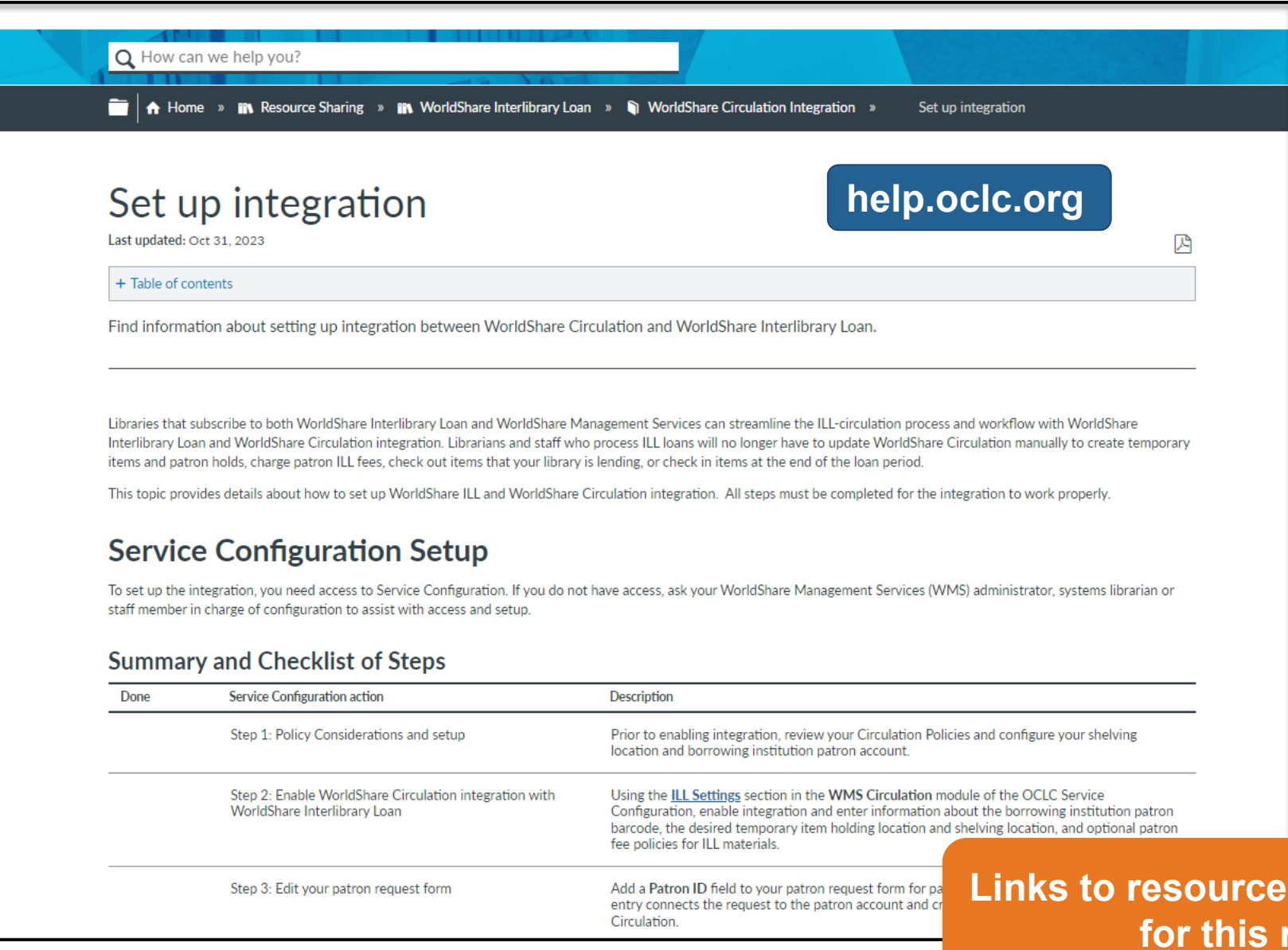

**Links included on the webpage for this recorded session**.

## **POLICY CONSIDERATIONS**

- 1. Loan limits
	- Restrict patrons from renewing without staff assistance
- 2. Loan policies
	- Loan & renewal periods
	- fees/fines associated with ILL
	- recalls
- 3. Notifications
- 4. Hold policies

#### Policy Considerations: 1. Loan Limits

Required

**Polic** Last Verif

Verif

ILL renewal requests need to be processed through WorldShare ILL. You may want to consider limiting patrons from renewing items they have on loan via ILL.

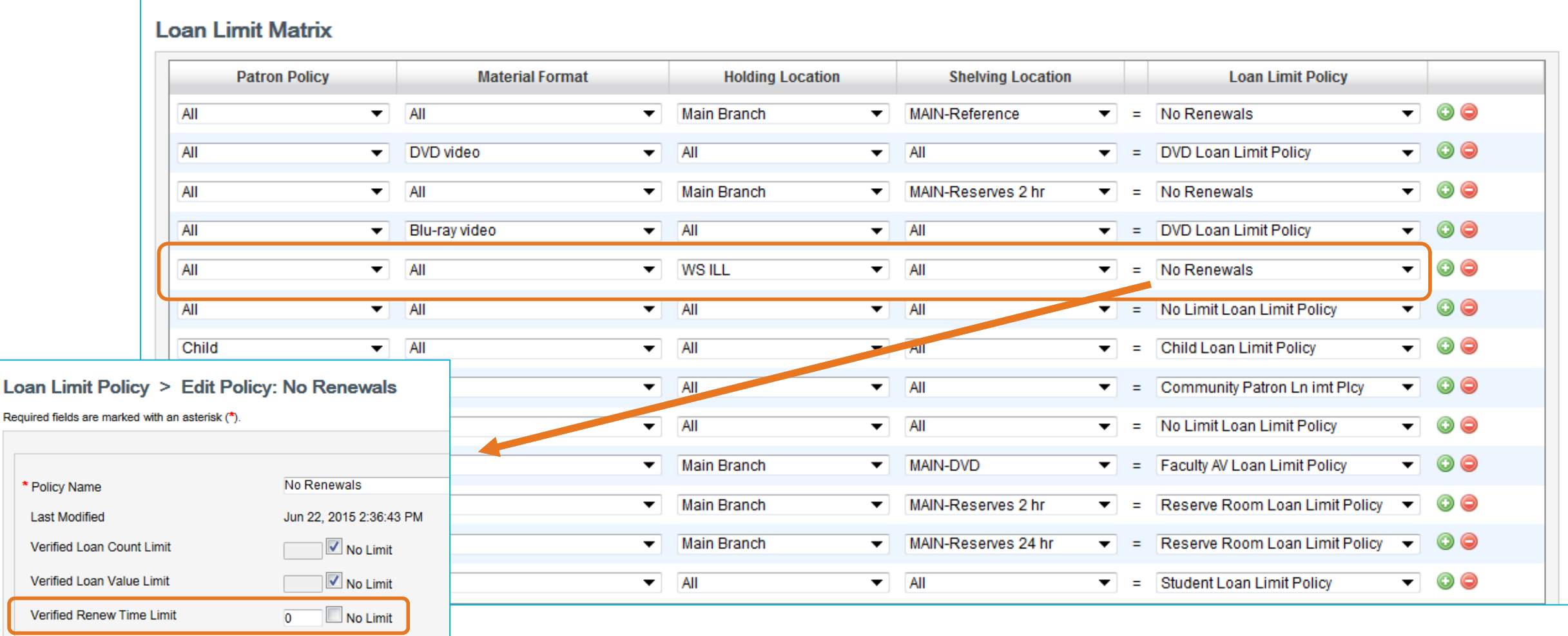

#### Policy Considerations: 1. Loan Limits

Staff attempting to renew receive override – exceeded their renewal limit.

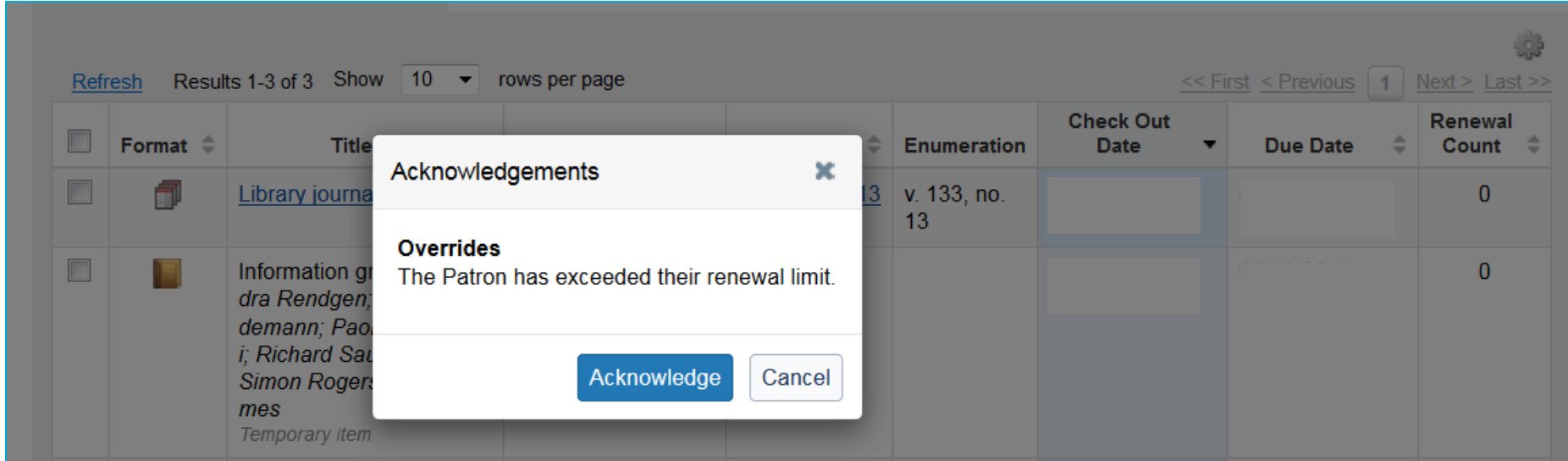

#### Patron attempting to renew in Discovery receive message of renewal limit.

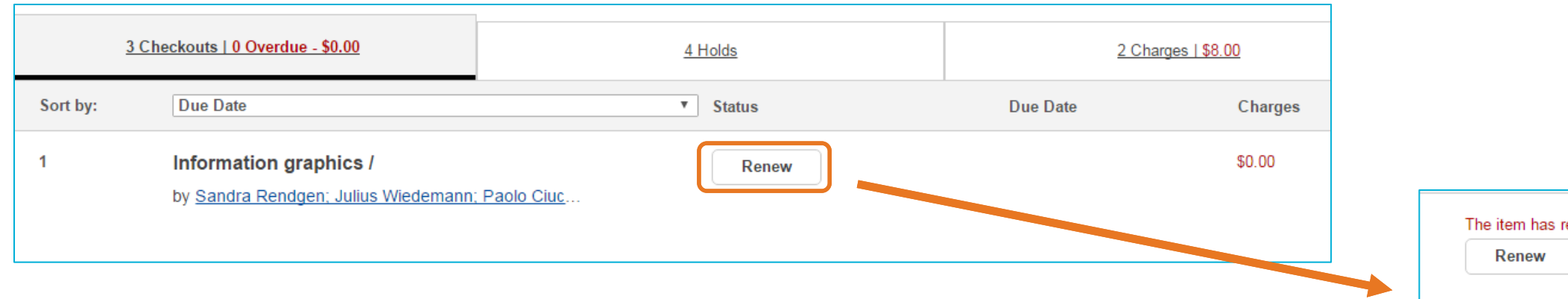

ached its renewal limit

### Policy Considerations: 2. Loan Policies

### Do you have different loan and renewal periods, billing, notifications, and recalls for ILL loans?

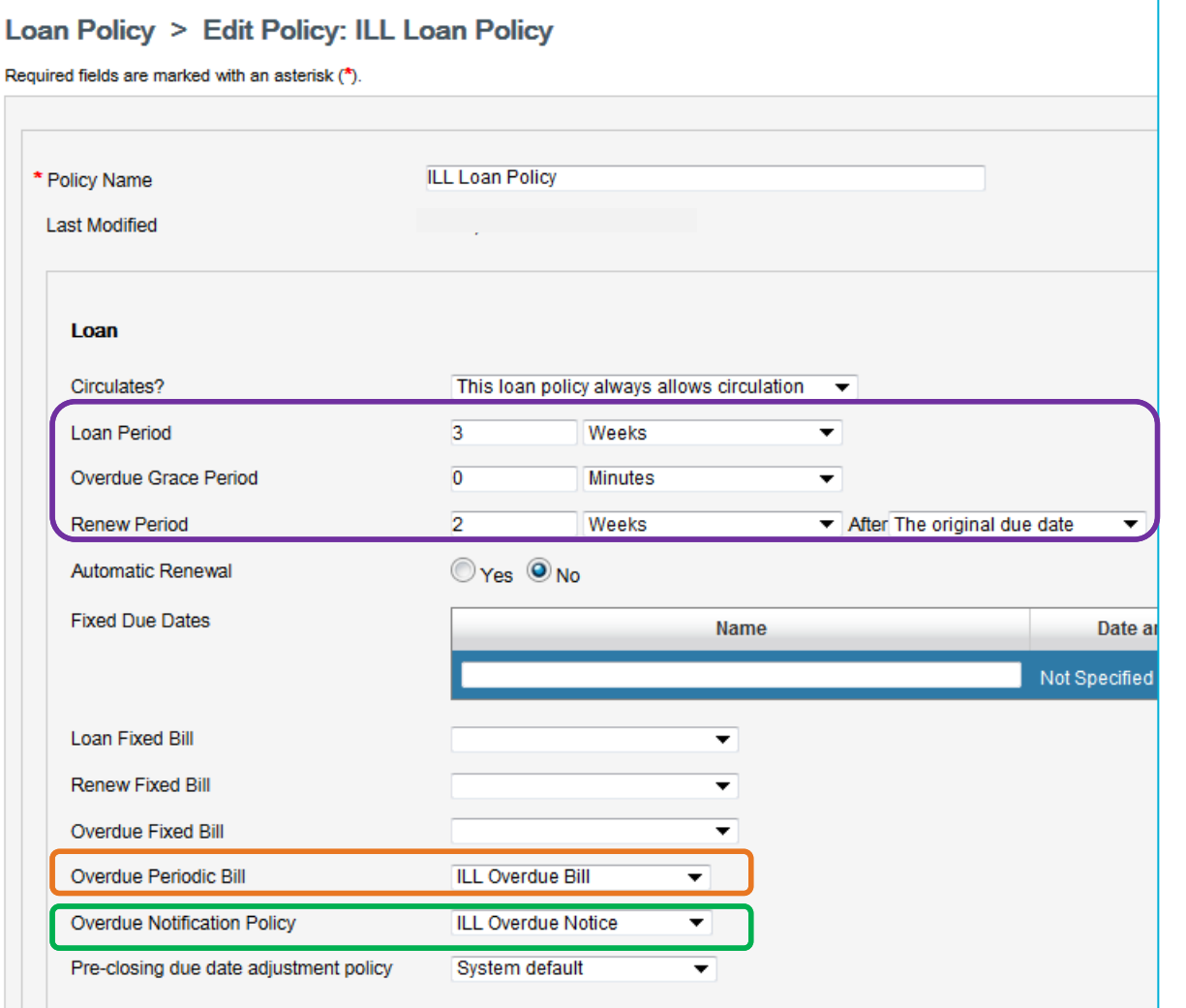

The due date of the item is determined by the lending institution. Circulation staff will need to pay attention to the ILL due date and follow library procedure when setting the due date upon check out.

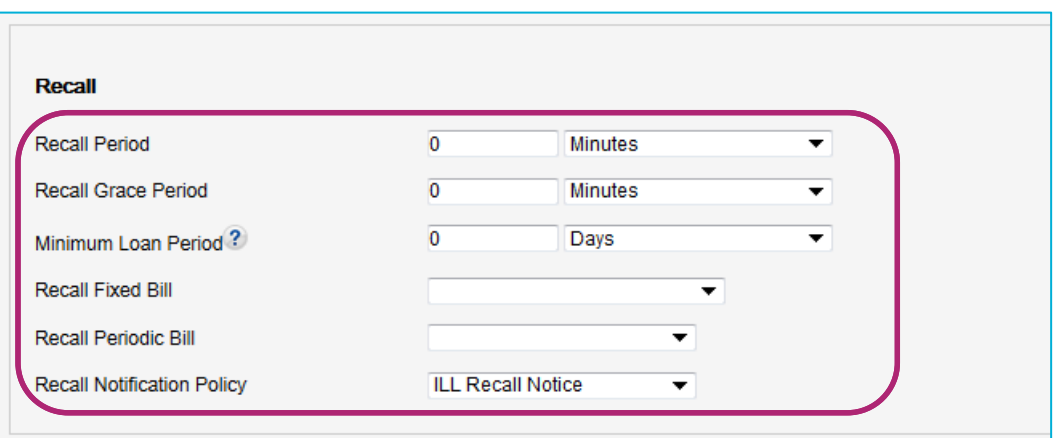

Policy Considerations: 3. Notifications

Do you want different messaging to go to patrons when ILL items are coming due? This shows our sample courtesy notice for interlibrary loans. It is sent 3 days before the items are due.

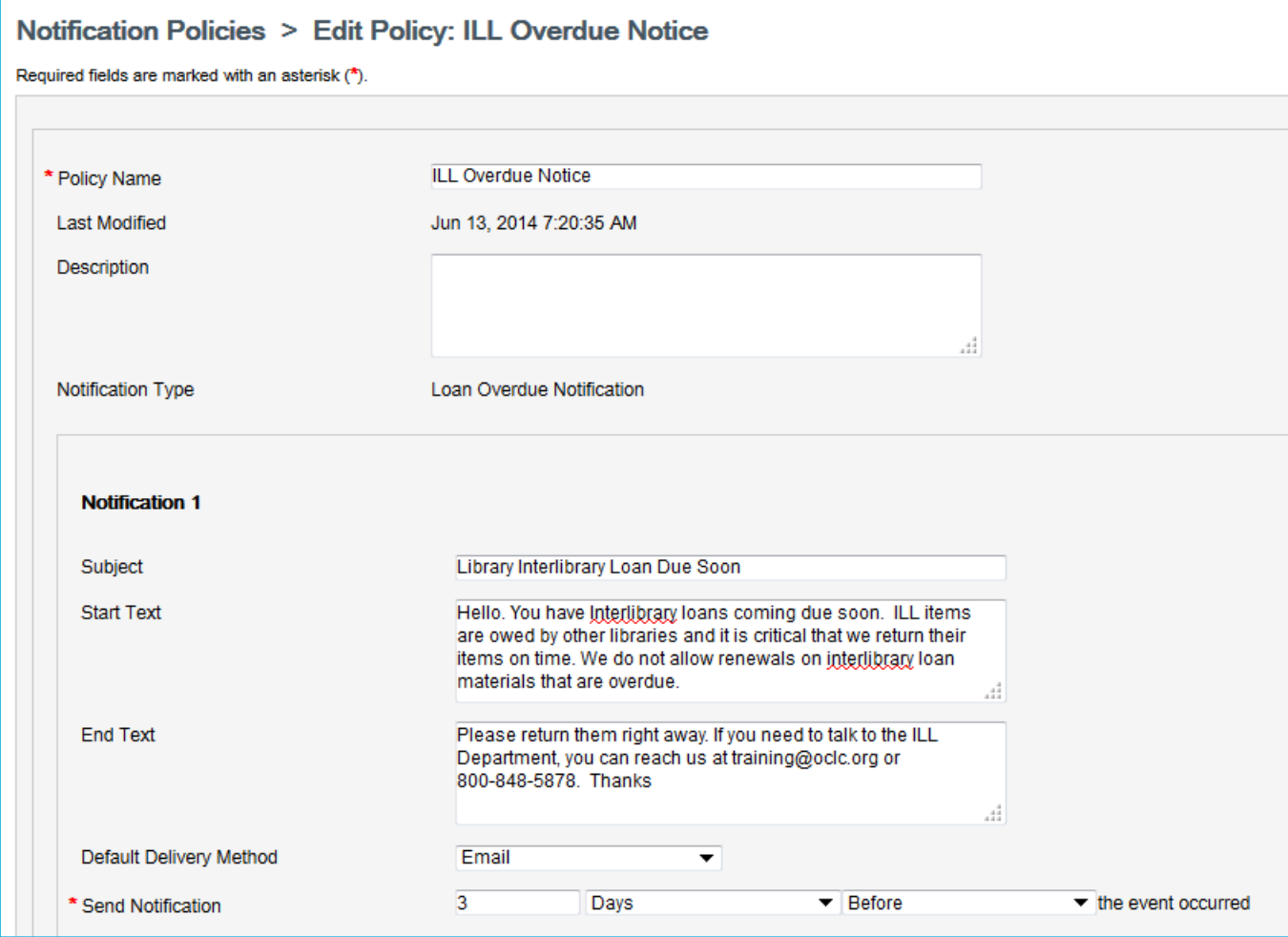

#### Policy Considerations: 4. Hold policies

#### **Hold Request Policy/Map**

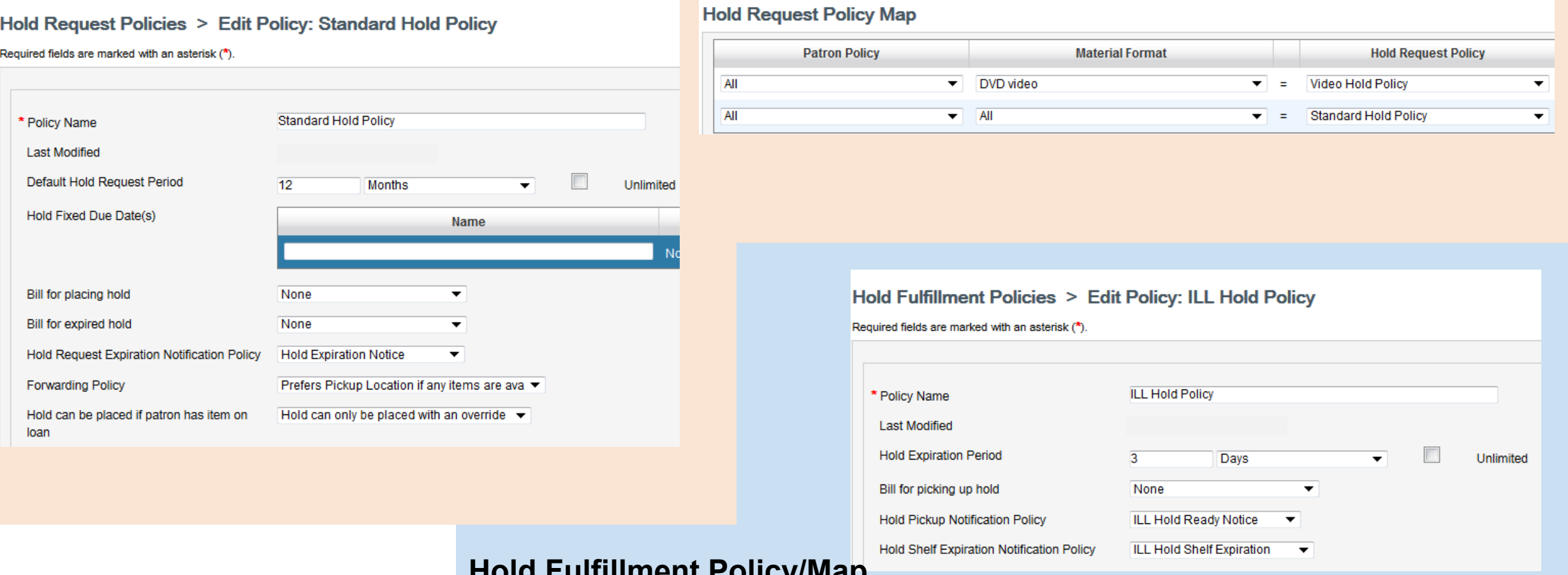

#### **Hold Fulfillment Policy/Map**

#### **Hold Fulfillment Policy Map**

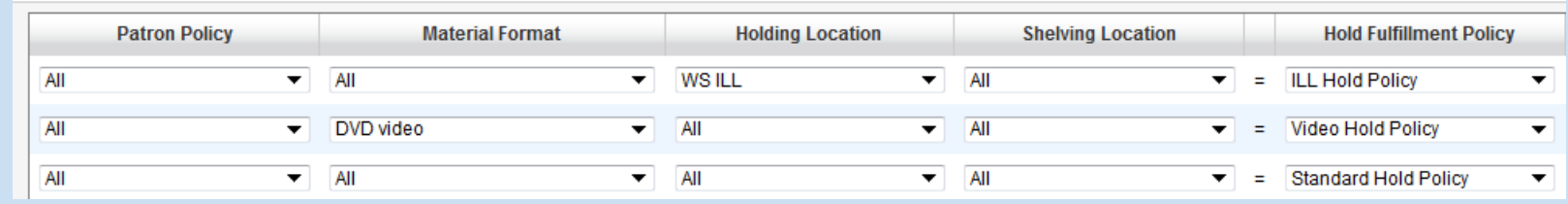

## How is hold notification applied?

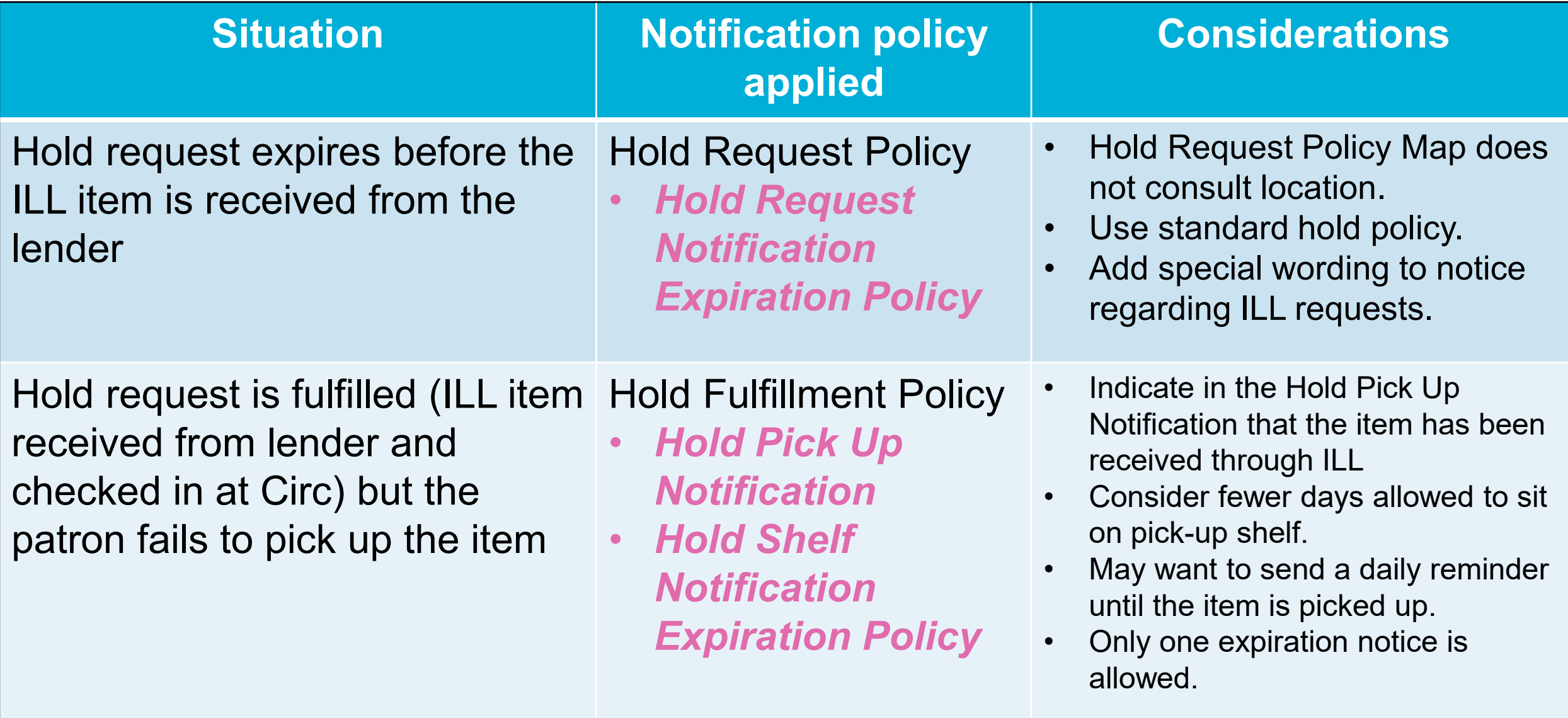

#### Policy Considerations: 4. Hold policies

#### **Hold Request Expiration Notice <b>Hold Shelf Expiration Notice**

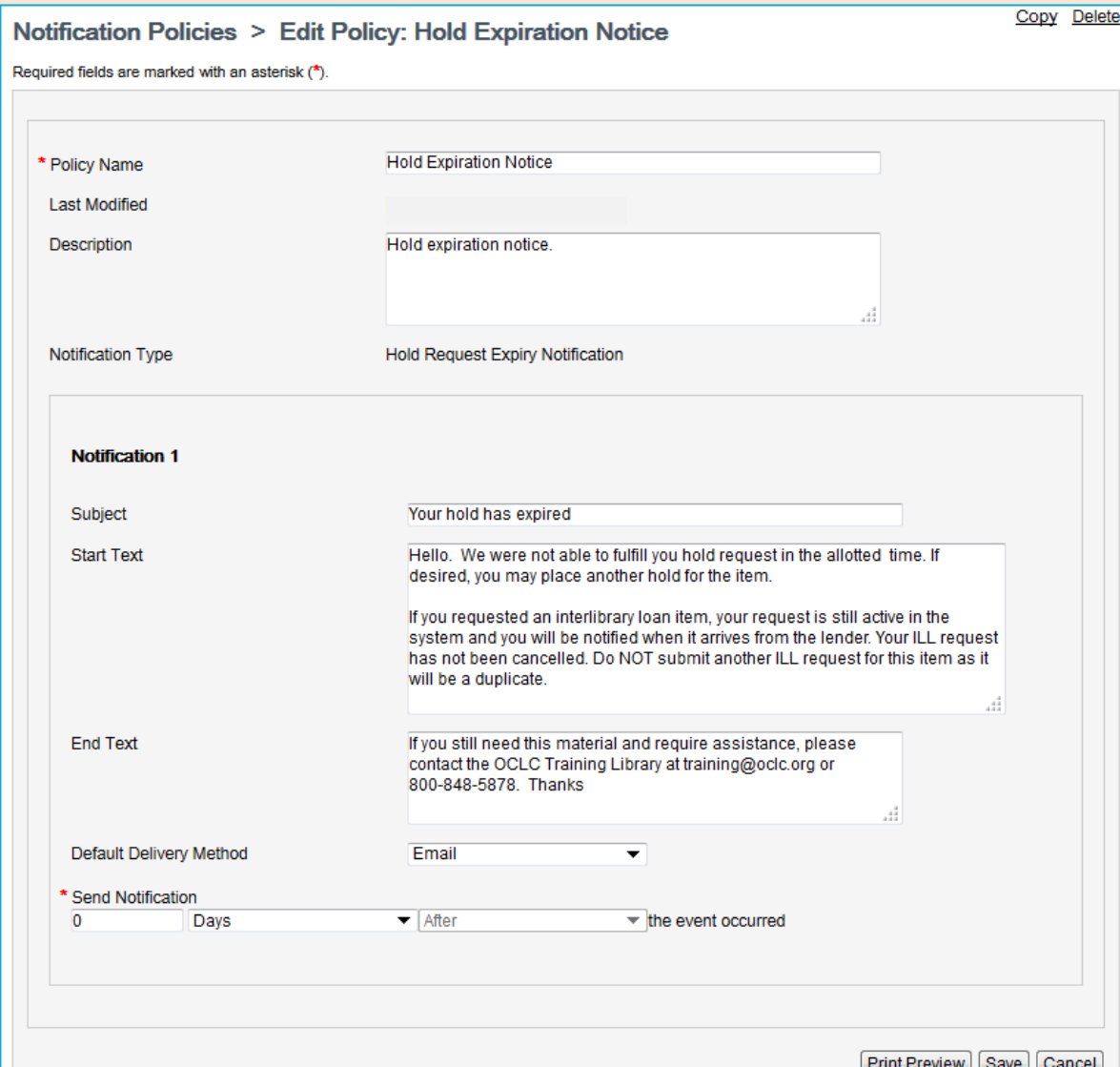

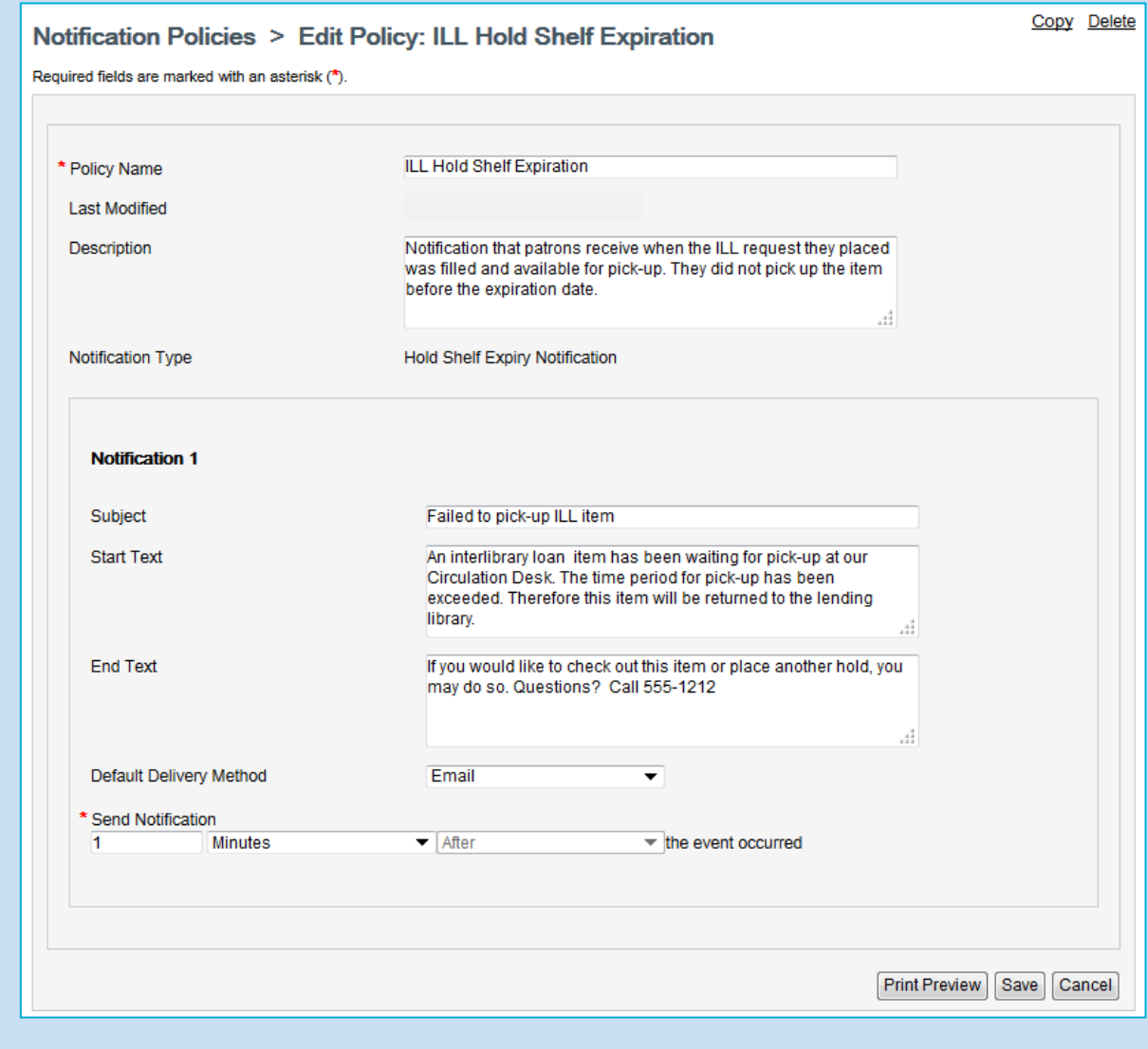

# **EXCEPTION PROCESSING**

- 1. Setup and configuration not completed
- 2. Patron barcode missing

**Pocrc** 

- 3. Patron barcode does not match
- 4. Patron account is blocked or expired
- 5. Temporary item cannot be created based on bibliographic details (e.g. Author field too long)
- 6. Hold cannot be placed, resulting in an error on creation of the temporary item and hold request (e.g. policies/limits)
- 7. Hold expiration time period exceeded

Exception Processing: 1. Setup and Configuration

Checklist:

❑ Create a New Branch (WS ILL)

❑ Update Holding Codes Translation Table to include WS ILL location

❑ Add Location Policy for WS ILL (and update other circulation policies)

❑ Edit ILL Patron Request Form (Patron ID/barcode required)

❑ Activate Integration (WSILL configuration setting)

❑ Missing Circulation section in ILL workform indicates activation error

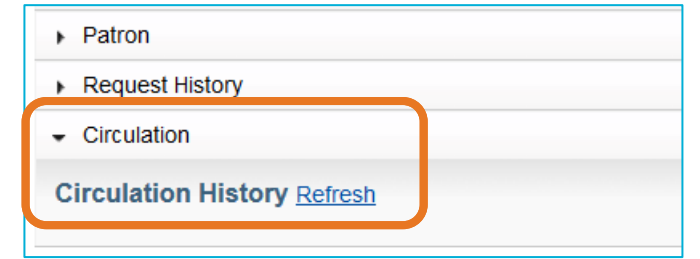

### Exception Processing: 2. Barcode missing

Barcode is the matching data point between Circ and ILL. This field must be populated to send the ILL request to lenders.

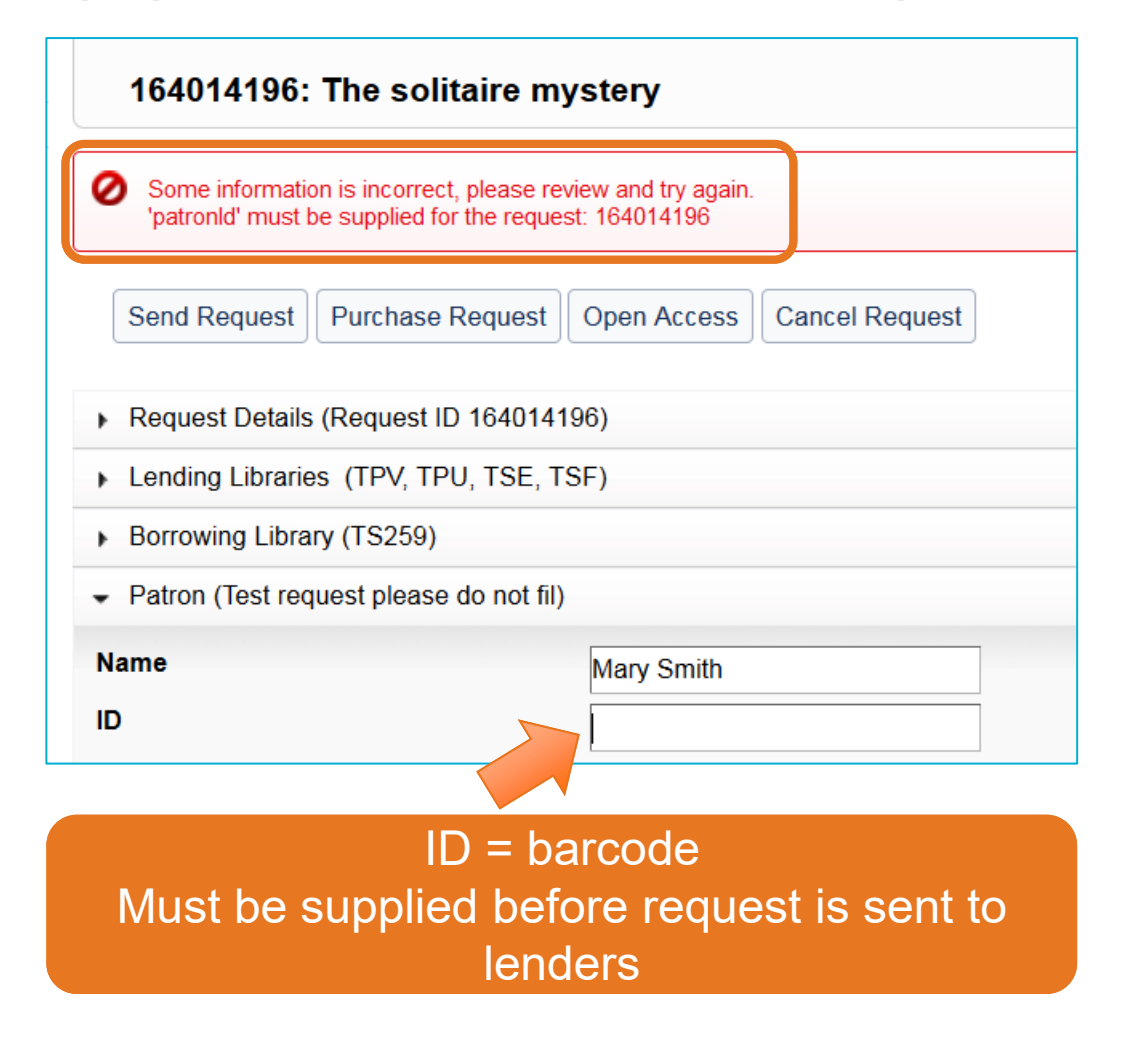

- 1. Search for patron in Circulation
- 2. Update barcode (ID) in ILL workform (Patron section)
- 3. Save the ILL workform change
- 4. Resend the request

### Exception Processing: 3. Barcode does not match

#### Incorrect patron barcode is entered in the request

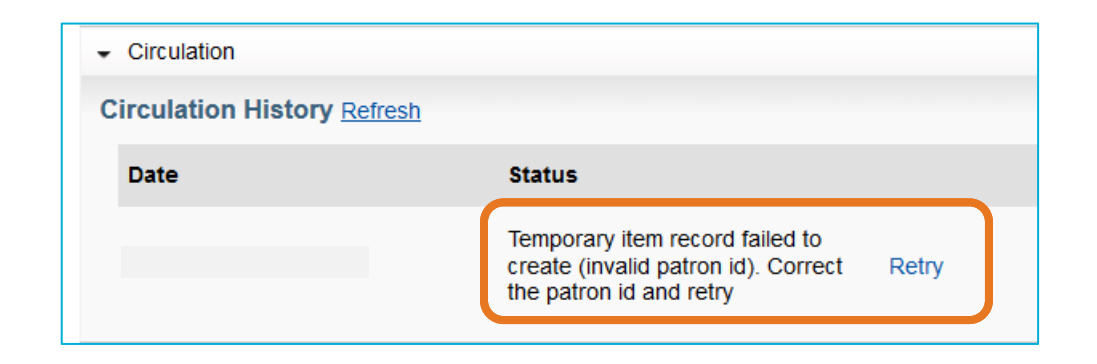

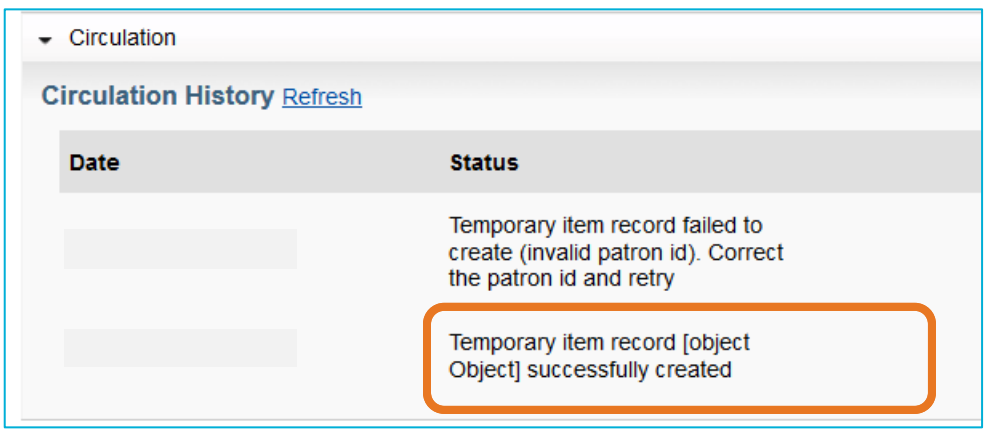

- 1. Search for patron in Circulation
- 2. Update barcode in ILL workform (Patron section)
- 3. Save the ILL workform change
- 4. Return to Circulation section, Retry
- 5. Be patient for Circulation History to refresh

Exception Processing: 4. Patron account is blocked or expired

The patron record no longer allows circulation activity due to a manual block or account expiration.

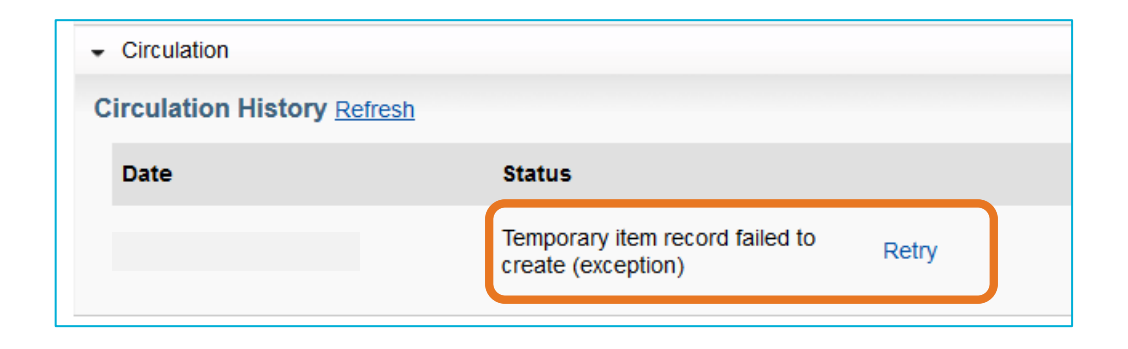

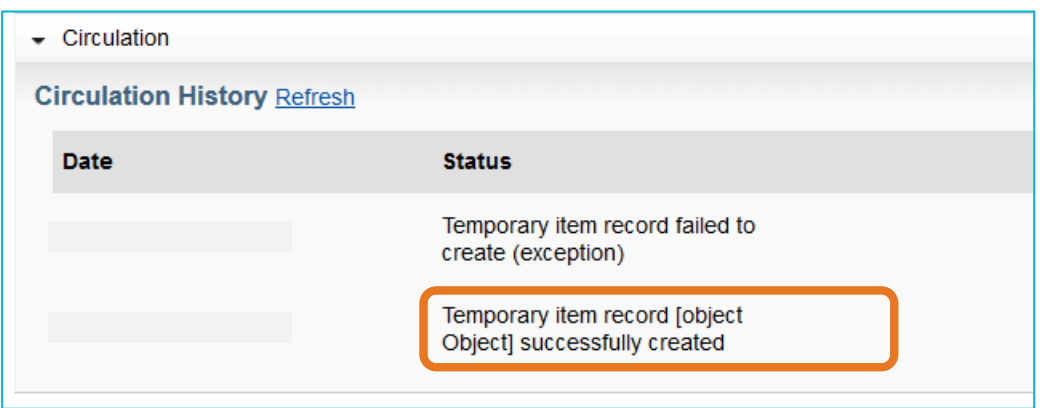

- 1. Search for patron in Circulation
- 2. Review the patron record
	- a. Check for manual block
	- b. Check for expiration date
- 3. If library procedure allows, remove block and/or update expiration date in Circulation
- 4. In WSILL workform, go to Circulation section, Retry

Exception Processing: 5. Temp item cannot be created

While rare, there may be data in the bibliographic record that causes an error when attempting to create the temporary item.

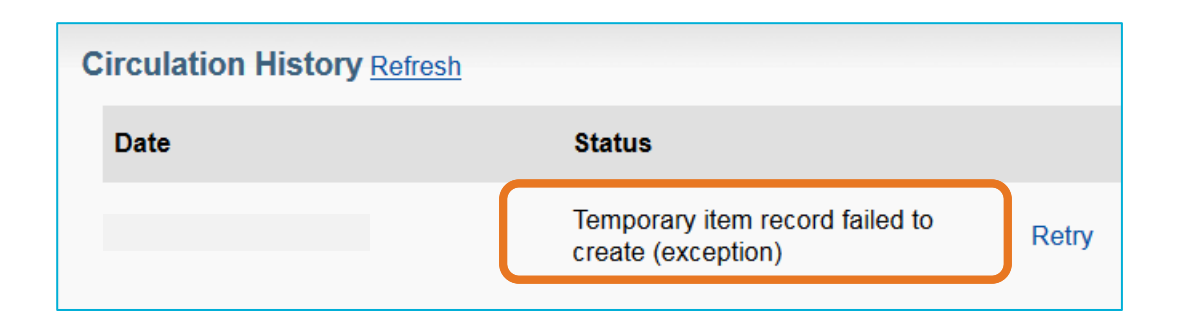

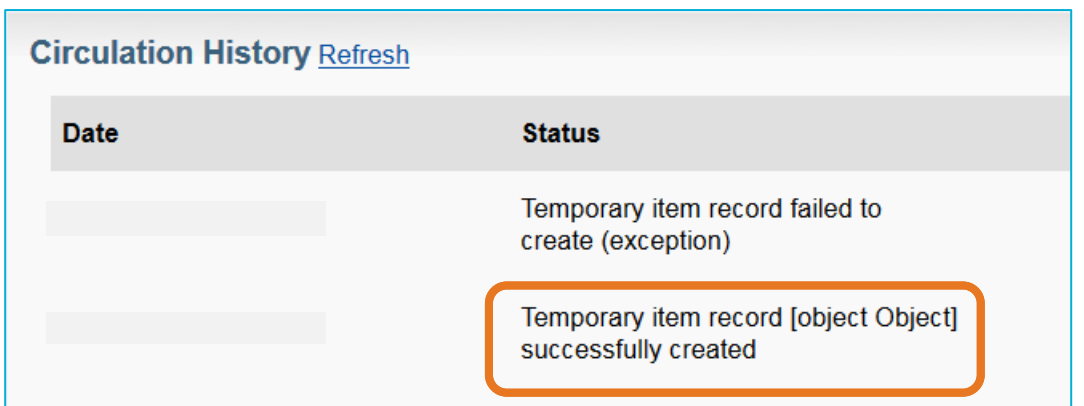

- 1. Verify that there is no block on the patron record
- 2. Check item bibliographic for potential exceptions in Title, Author fields (author field > 250 is a known cause)
- 3. In WSILL workform, modify Request details that may be causing the exception, Save changes
- 4. Go to Circulation section, Retry

Exception Processing: 6. Hold cannot be placed due to policies or limits

If placing a hold is blocked due to policy or limit restrictions, the action to create the temporary item and place a hold will fail.

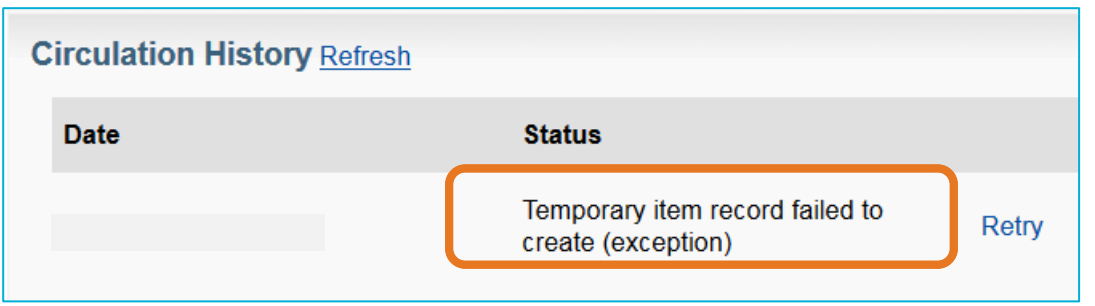

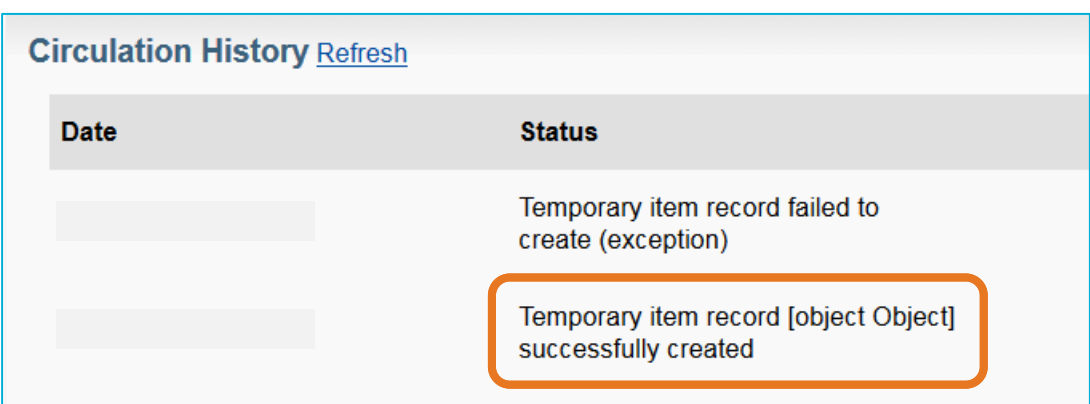

Workaround:

- 1. Review the patron record for possible blocks
	- Overdues
	- # of items checked out
	- # of hold requests
- 2. Correct reason for block in Circ
- 3. In WSILL, Circulation section, Retry

Anything that would cause an Override message in circulation when attempting to place a hold for the patron will result in an exception error. Correct the condition, retry.

Exception Processing: 6. Hold cannot be placed due to policies or limits

#### In this specific example, the override is due to the patron's outstanding bills.

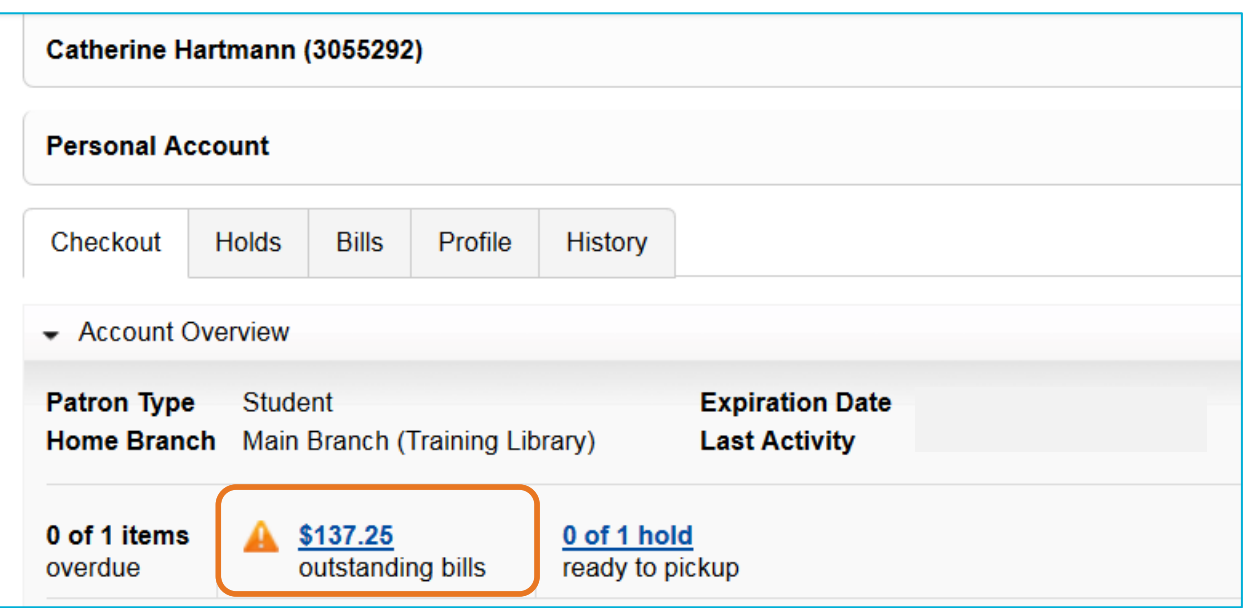

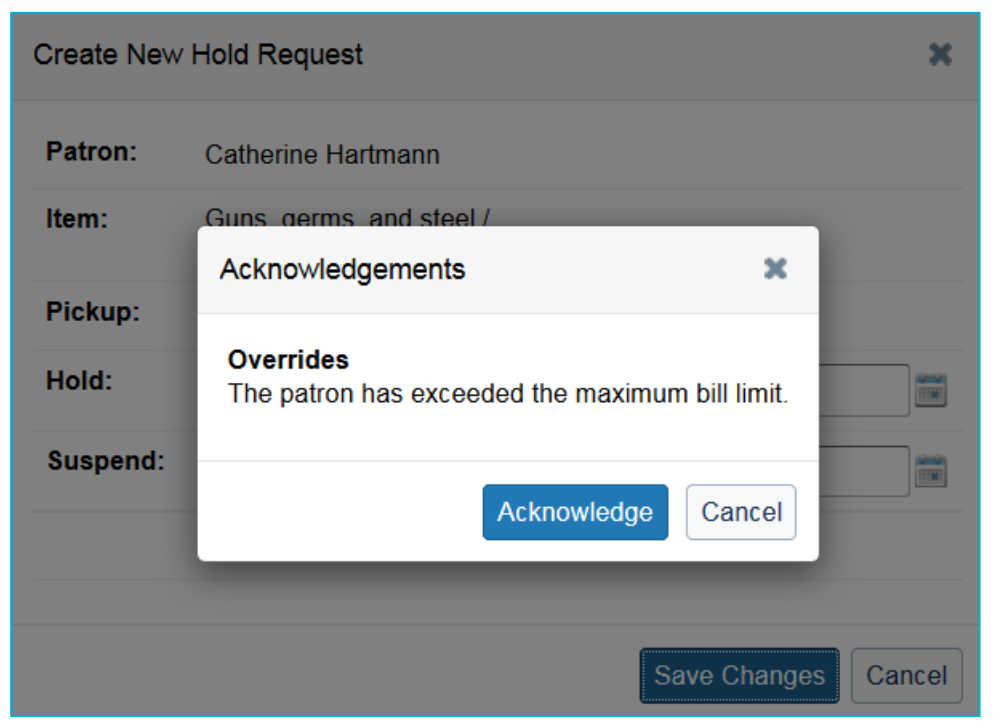

The integration action mirrors actions we undertake as humans, but it cannot determine if an Acknowledge Override should be allowed. Thus, it results in an exception error.

Exception Processing: 7. Hold expiration time period exceeded

By the time the item arrives from the lending institution, the Hold Expiration (how long the system searches to fulfill the hold) has passed. The hold request is automatically removed from the patron record.

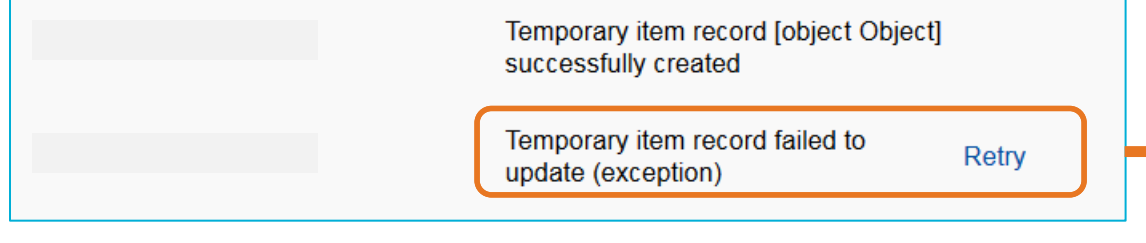

**Exception occurs after the temporary** item record was created. This indicates the update when the item was "Marked as Received" in WorldShare ILL failed.

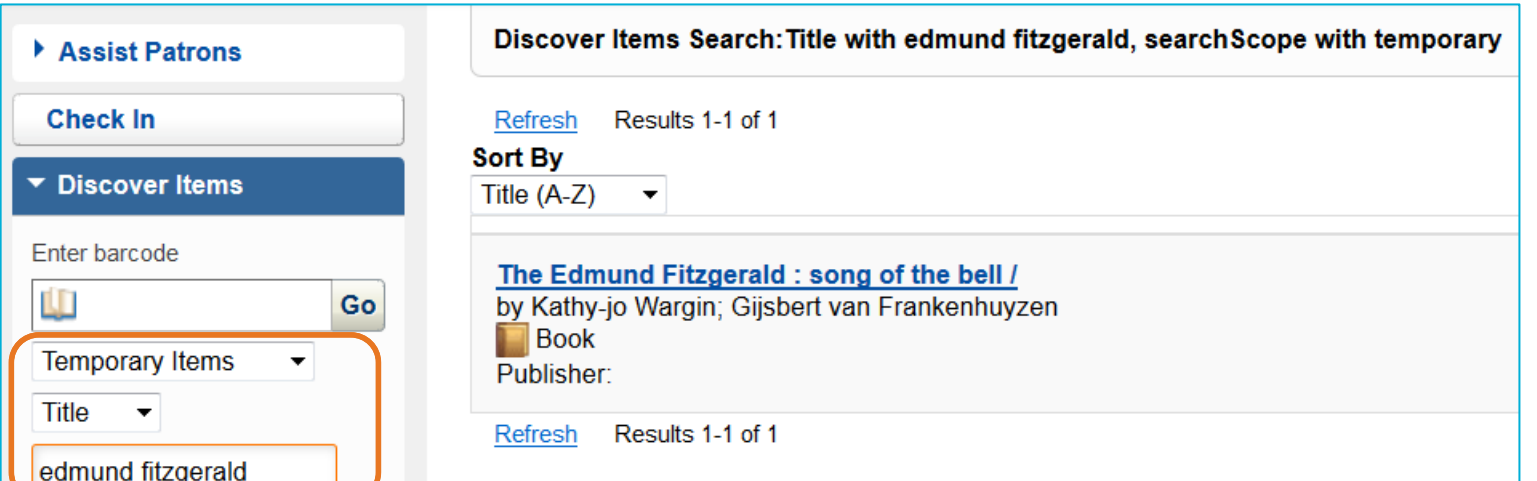

Search for the temporary item created by the ILL request in Circulation

### Exception Processing: 7. Hold expiration time period exceeded

The temporary item is still available in Circulation. Place another hold request for the patron.

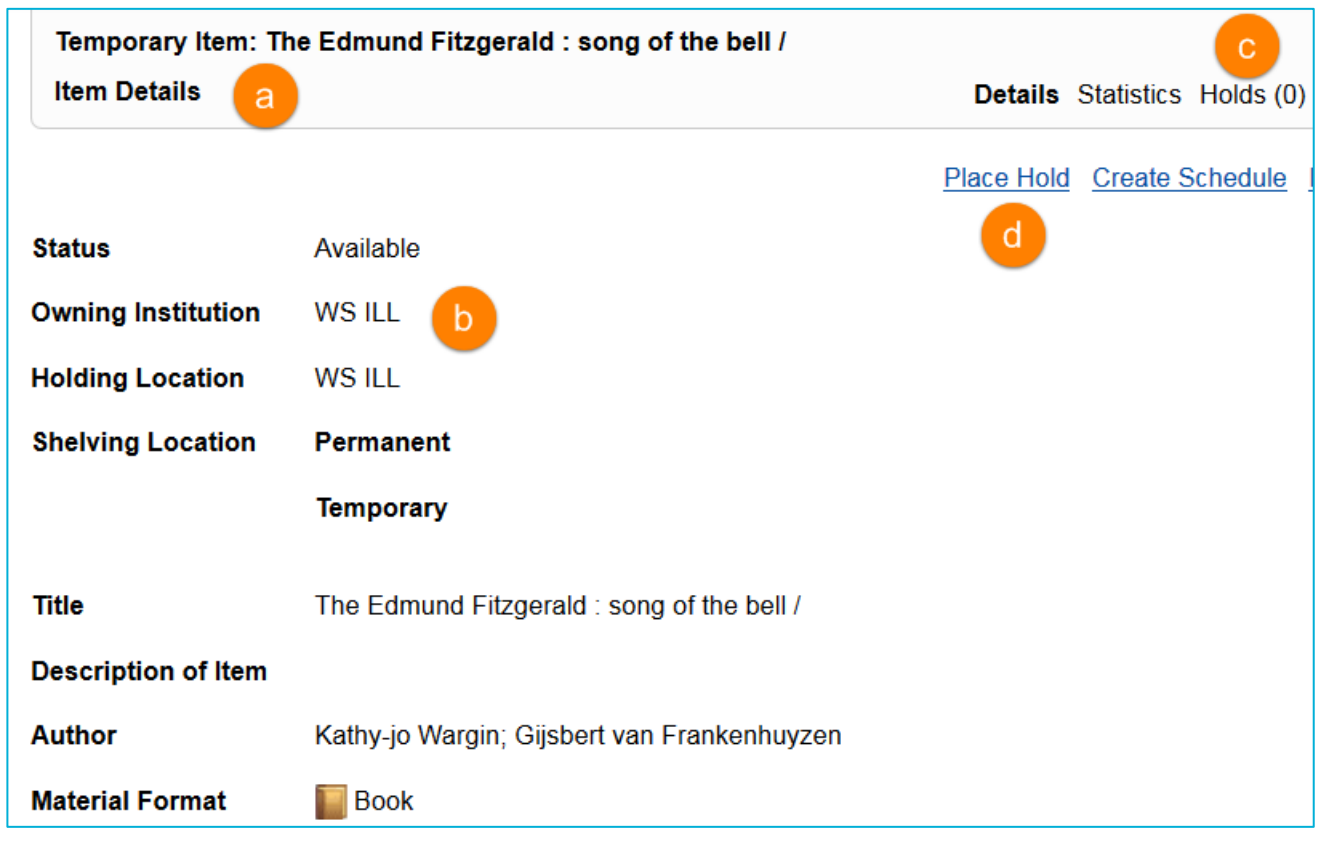

Temporary item record [object Object] updated successfully

- 1. Review the patron record for hold request for item
- 2. If not found, search temporary items for ILL Title
	- a. Verify temporary item
	- b. Check WS ILL holding location
	- c. Check if holds are outstanding
	- d. Place a hold for the patron
- 3. In WSILL, Circulation section, Retry

#### Exception Processing - Final Notes

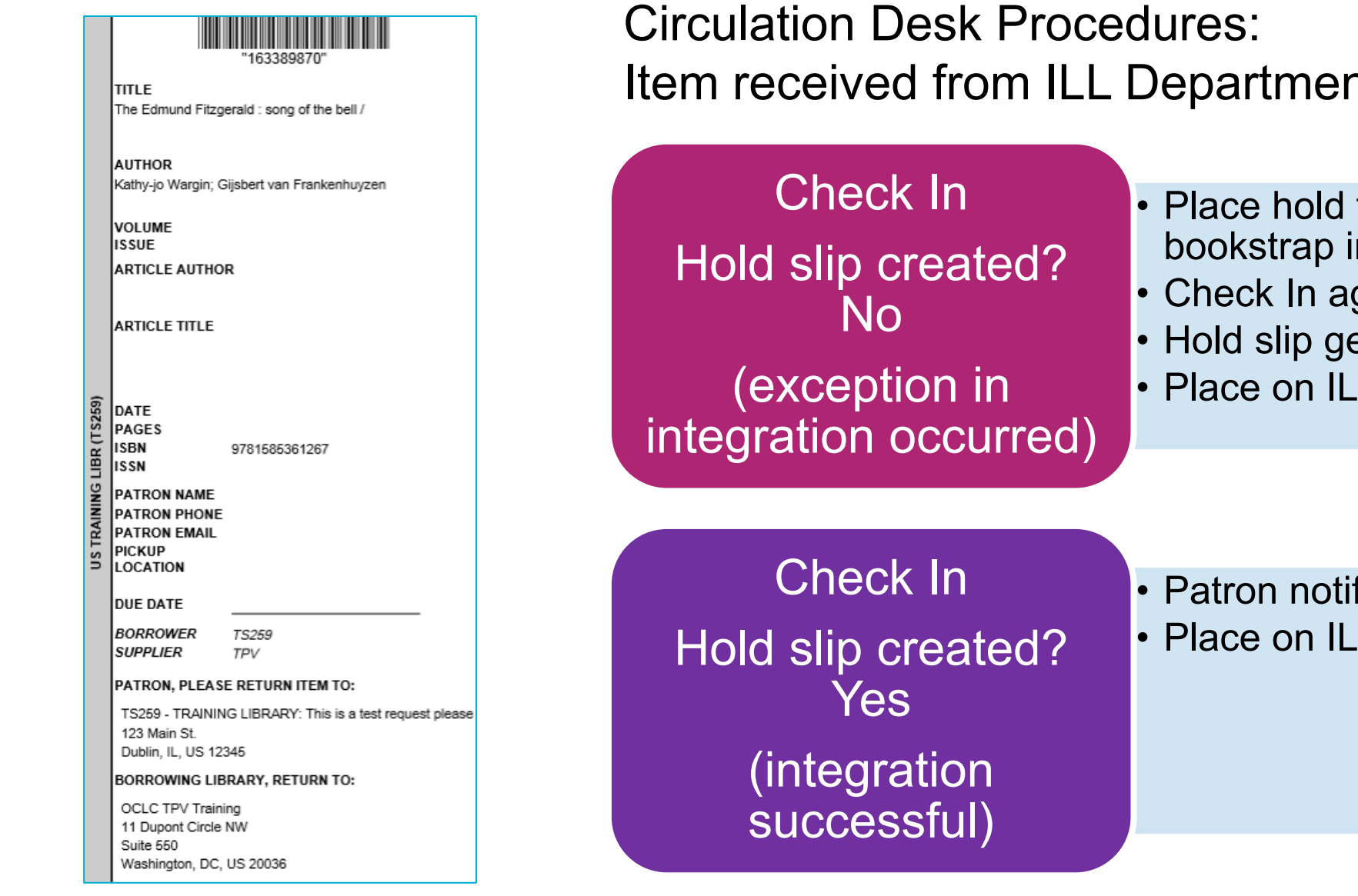

Item received from ILL Department with Bookstrap

• Place hold for patron - use bookstrap info

- Check In again
- Hold slip generated, patron notified
- Place on ILL/hold pick-up shelf

- Patron notified
	- Place on ILL/hold pick-up shelf

## **FINAL TIPS & REMINDERS**

- 1. Consider WorldShare ILL Request ID as barcode when updating to "Mark as Received"
- 2. Weigh general hold policies with ILL policies balance/minimize restrictions for fewer exceptions
- 3. Customize notifications to indicate ILL requests
- 4. Encourage patrons to check My Account ILL requests can be tracked as Holds

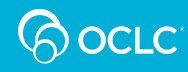

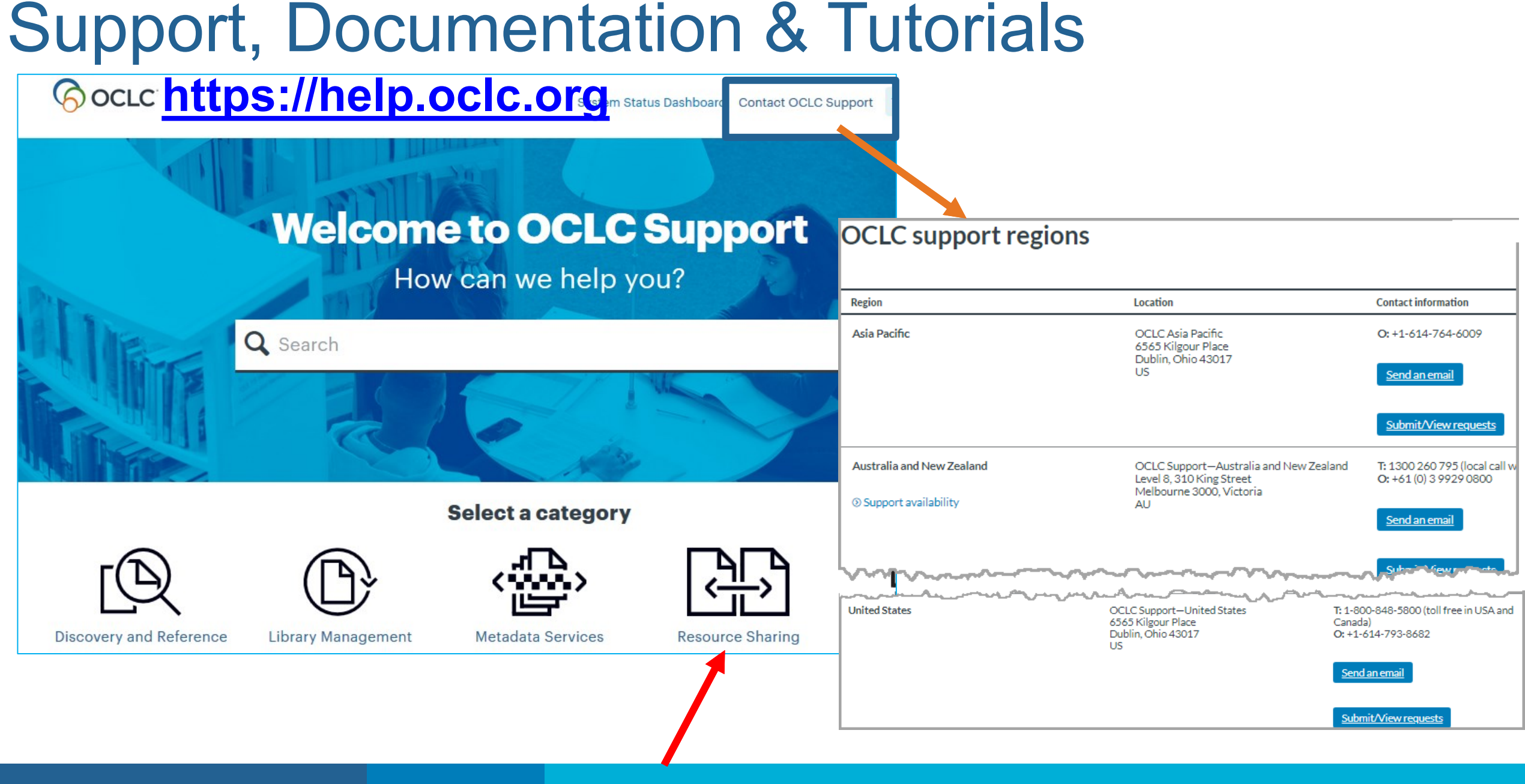

(A oclic